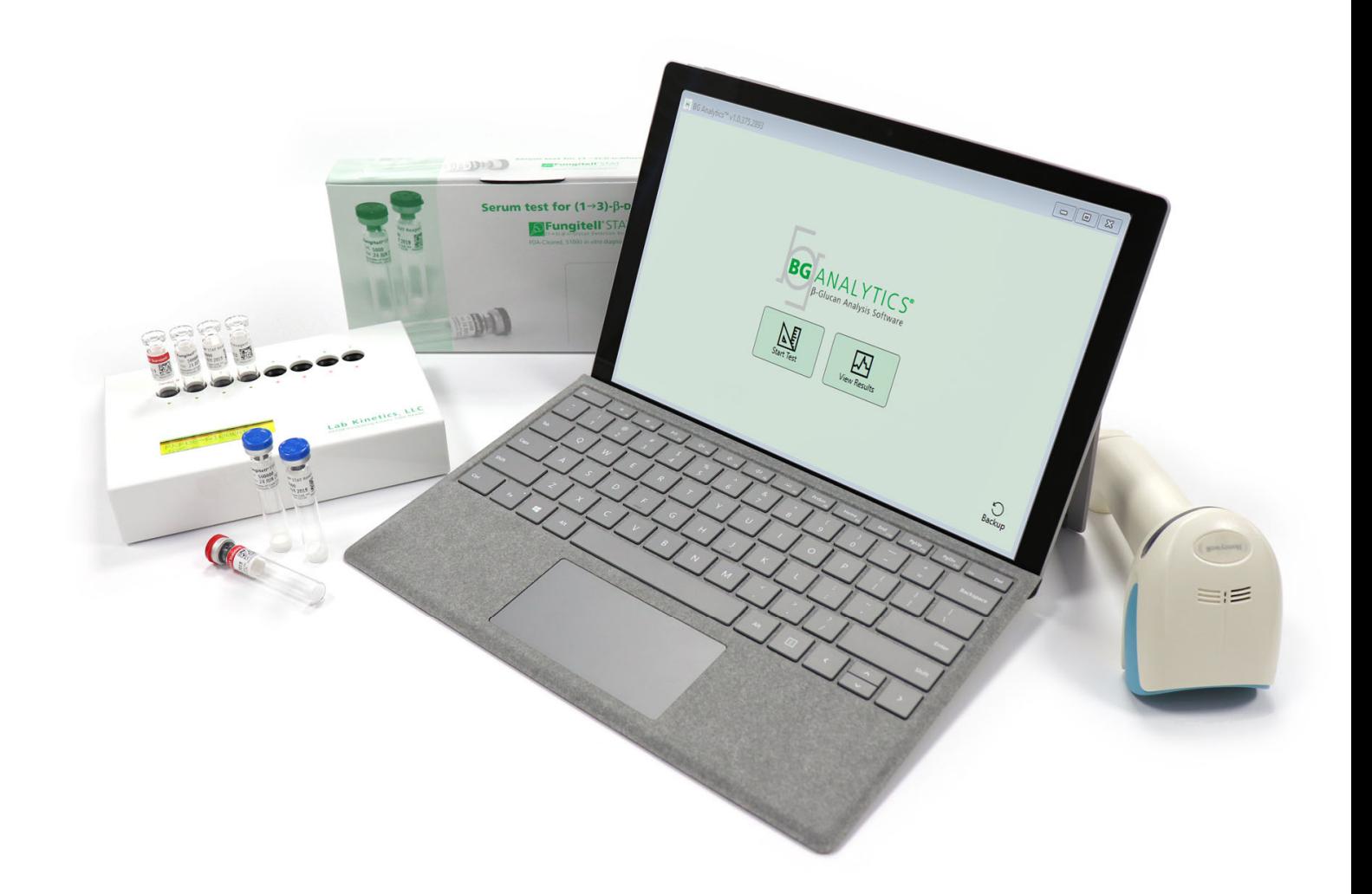

# **BG Analytics**®

# Brugervejledning

G\_1866 Rev4 2023-06-13 REF BGA007  $\left[\begin{array}{cc} \leftarrow & \text{IVD} \end{array}\right]$ 

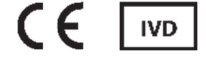

*Dette produkt er kun til in‐vitro diagnostisk brug og professionel brug* Gå til www.acciusa.com for se brugsvejledning på dit sprog.

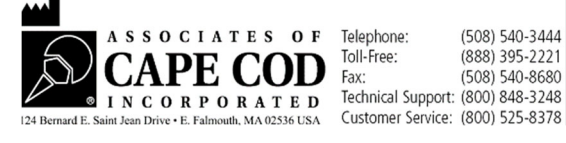

(508) 540-3444<br>(888) 395-2221  $(508) 540 - 8680$  Dette dokument er blevet forberedt så det kan anvendes af kunder og autoriseret personale fra partnere til Cape Cod, Inc. Oplysningerne der indeholdes i denne vejledning, er proprietære. Denne vejledning må ikke kopieres, genfremstilles, oversættes eller på nogen måde overføres, uden udtrykkelig skriftlig godkendelse fra partnere til Cape Cod, Inc.

Der gives ingen kommercielle garantier af nogen art, udtrykte eller underforståede.

G\_1866 Rev.3

Microsoft®, Microsoft® .NET er registrerede varemærker tilhørende Microsoft Corporation i USA og/eller andre lande. Windows® og Windows logoet er varemærker tilhørende virksomheder i Microsoft group. BG Analytics® og Fungitell STAT® er registrerede varemærker tilhørende Associates of Cape Cod, Inc. Lab Kinetics inkuberingsrøraflæser med 8 rum, er et instrument fremstillet af Lab Kinetics LLC.

# Indhold

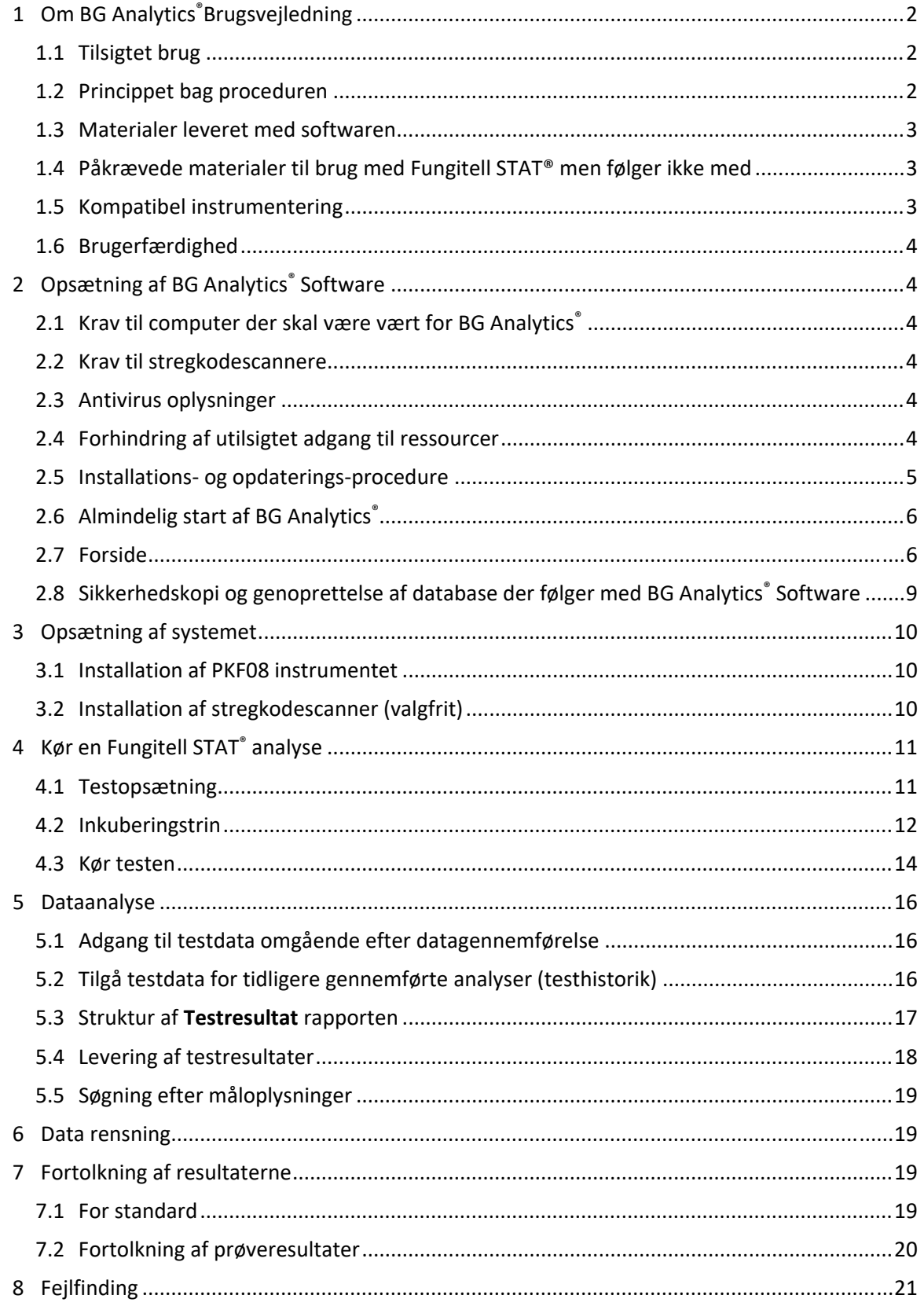

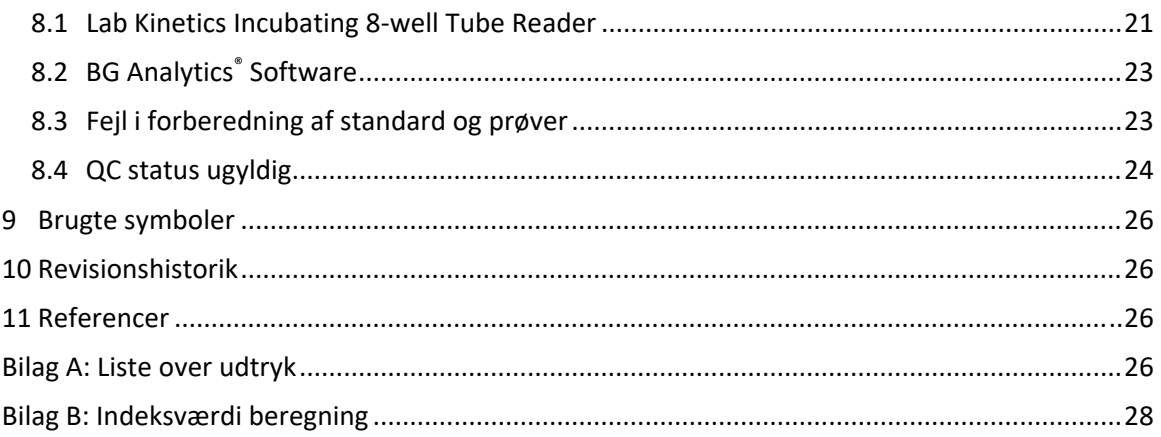

## 1 Om BG Analytics®Brugsvejledning

Inden brug af BG Analytics® β-Glucan Analysis Software (omtalt som BG Analytics® eller BGA i hele denne vejledning), læs vores brugsvejledning inkl. **Afsnit 2 Opsætning af BG Analytics® Software** og **Afsnit 3 Opsætning af systemet.**

#### 1.1 Tilsigtet brug

BG Analytics® er beregnet til brug med *in vitro* diagnostisk Fungitell STAT® der giver en kvalitativ måling af (1‐3)‐β‐ D‐glucan i menneskelig serum (Associates of Cape Cod Inc.'s (ACC) katalog Nr. FT007). Denne analyse er baseret på en ændring af *Limulus* amebocytlysat (LAL) stien. For at få flere oplysninger se Fungitell STAT® Brugsvejledningen (PN002603).

Softwaren indsamler og behandler data fra Lab Kinetics inkuberingsrøraflæser med 8 rum (kaldet PKF08 instrumentet eller PKF08 i denne vejledning), lagrer oplysningerne i en database, og genererer en rapport over prøveresultaterne.

Brugen af Fungitell STAT® med PKF08 instrumentet og BG Analytics® software:

- Fungitell STAT® kommer med ti (10) STAT Reagent hætteglas (omtalt som STAT RGT) og fem (5) STAT Standard hætteglas (omtalt som STAT STD).
- PKF08 instrumentet har i alt otte (8) rum: det første rum i instrumentet er mærket som **Standard**, og er specifikt designet til STAT STD; de syv resterende rum, nummerede 1 til 7, er dedikeret til patientprøver.
- $\bullet~$  Det er påkrævet at hver analyserunde omfatter en STAT STD, i henhold til brugsvejlednigen til Fungitell STAT $\degree$ .

De følgende materialer der følger med hvert produkt er nok til i alt 10 reaktioner (baseret på de 10 rør i Fungitell STAT® Reagent). Hvert produkt indeholder også 5 Fungitell STAT® Standard rør.

En enkelt Fungitell STAT® kit kan understøtte prøver fra fem (5) til otte (8) patienter afhængigt a konfigurationen af analyserunden:

- 5 patientprøver over 5 kørsler
- Op til 8 patientprøver over to kørsler (med tre ubrugte STAT STD hætteglas).

#### 1.2 Princippet bag proceduren

(1→3)‐β‐D‐glucan aktiverer faktor‐G, et serinprotease zymogen. Den aktivere faktor G omdanner det inaktive pro‐ koagulationsenzym, til det aktive koagulationsenzym, som derefter spalter para‐nitroanilid substratet Boc‐Leu‐ Gly-Arg-pNA og skaber en kromofor, para-nitroanilin (pNA), der absorberes ved 405 nm. Fungitell STAT® kinetisk analyse, beskrevet nedenfor, er baseret på fastsættelsen af raten af den optiske tæthedsstigning produceret af patientens prøve.

Denne rate bliver sammenlignet med raten af stigningen i den optiske tæthed af Fungitell STAT® Standarden til at producere en indeksværdi. Denne indeksværdi fra patientprøven bliver kategorisk vurderet som et negativt, ubestemt eller positivt resultat, i henhold til intervallerne, som er angivet i tabel 1.

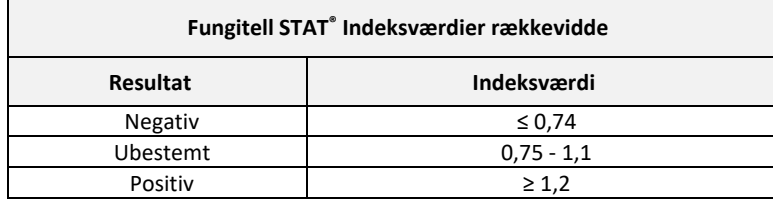

*Tabel 1. Indeksværdier som beskrevet i Fungitell STAT®TM Brugsvejledning*

#### 1.3 Materialer leveret med softwaren

- BG Analytics® softwaren sammen med PKF08 er tilgængelige fra Associates of Cape Cod, Inc. (kat. nr. PKF08‐PKG).
- ‐ BG Analytics® software er tilgængelig til download gennem ACC software portalen på: https://portal.acciusa.com.
	- o Vælg BG Analytics ®Software muligheden
	- o Følg trinene til registrering af din software
	- o Du skal bruge serienummeret # på dit PKF08 Lab Kinetics Instrument
		- Dit PHF08 instrument serienummer kan findes på bagpanelet af instrumentet (det begynder med PKF).
	- o En gyldig e‐mail adresse er påkrævet til bekræftelse og til at fuldføre registreringen.
- BG Analytics® software brugsvejledning (G 1867) og BG Analytics® Systemverifikationsprotokol (G 1866) er tilgængelig på flere sprog på *ACC websted: www.acciusa.com*

#### 1.4 Påkrævede materialer til brug med Fungitell STAT® men følger ikke med

- 1. Fungitell STAT<sup>®</sup> assay (katalog # FT007)
- 2. LAL Reagent Water \* (5.5 mL hætteglas, katalog # W0051‐10)
- 3. Alkalisk forbehandlingsopløsning 0.125 M KOH og 0.6 M KCl \* (2.5 mL hætteglas, katalog #APS51‐5)
- 4. Pipetter som kan levere 20‐200 μL og 100‐1000 μL volumen
- 5. Pipette spidser \* (250 μL katalog # PPT25 og 1000 μL katalog # PPT10)
- 6. Lange pipette spidser \* (20‐200 μL, katalog # TPT50)Reagensglas \* til forberedelse af patientprøve og til blanding af serum forbehandlingsopløsning. (12 x 75 mm, katalog # TB240‐5)
- 7. Kompatibel Incubating (37°C)røraflæser der kan aflæse ved 405 nm og 495 nm med en rækkevidde på mindst 0 – 1.0 Absorberingsenheder.Lab Kinetics Incubating 8‐well Tube Reader (leveret af Associates of Cape Cod, Inc. under katalog nr. PKF08‐PKG) og BGA007 software er blevet valideret til brug med Fungitell STAT*®* prøven (se nedenfor for flere detaljer)

\* Disse produkter leveret af Associates of Cape Cod, Inc., er certificeret fri for forstyrrende glucaner.

#### 1.5 Kompatibel instrumentering

BGA er kompatibelt med en automatiseret Lab Kinetics inkuberingsrøraflæser med 8 rum (som leveres af partnere af Cape Cod, Inc. med katalognummer PKF08‐PKG). PKF08 instrumentet er en inkuberende absorbans røraflæser med otte (8) rum. Hvert rum er timet individuelt, hvormed inkubering og dataindsamling initialiseres omgående, når der indsættes et hætteglas i rummet. PKF08 instrumentet er designet til anvendelse sammen med 12x65 mm glasrør i borosilikat med flad bund.

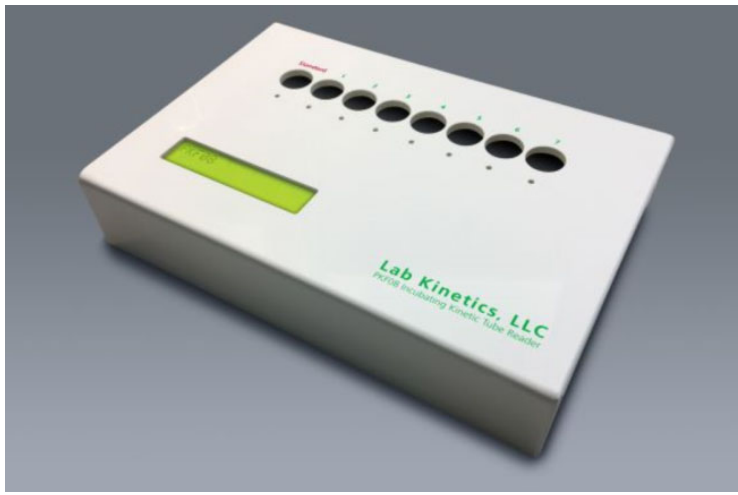

*Figur 1. Lab Kinetics inkuberingsrøraflæser med 8 rum*

PKF08 instrumentet kan afbalancere og holde en temperatur på 37 C ± 1°C under en inkubering på 10 minutter, samt mens der indsamles data. Sammen med BG Analytics® software, aflæser PKF08 instrumentet optisk tæthed over tid (kinetisk) ved to bølgelængder: 405 nm (primær) og 495 nm (sekondær). Den kinetiske kørselstid er 40 minutter (2400 sekunder). Den første aflæsning initialiseres ved indsættelse af røret i det første aflæsningsinterval på 5 sekunder.

Associates of Cape Cod, Inc. udviklede en BG Analytics® Systemverifikationsprotokol(G\_1866) som kan bruges til at bekræfte at systemet bestående af PKF08 instrumentet og BG Analytics® software er blevet kalibreret og udfører de påkrævede funktioner nøjagtigt og pålideligt.

#### 1.6 Brugerfærdighed

Hver bruger af testen bør oprette et kvalitetskontrolprogram for at sikre pålidelighed i udførelsen af testen, i overensstemmelse med de reguleringer der er gældende for deres location*.*

#### 2 Opsætning af BG Analytics<sup>®</sup> Software

2.1 Krav til computer der skal være vært for BG Analytics®

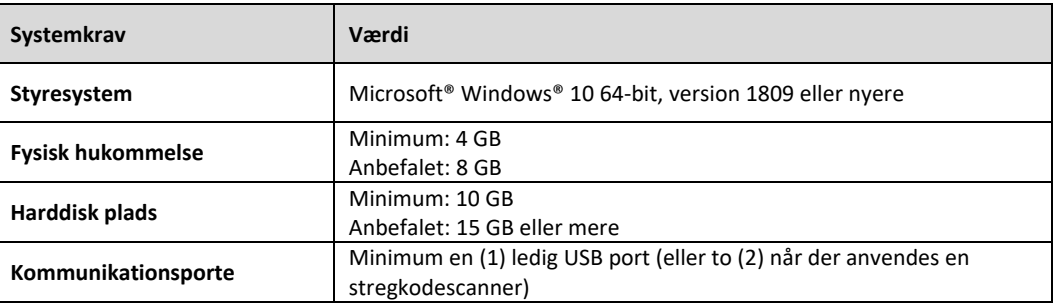

De minimale systemkrav er beskrevet i tabel 2.

#### *Tabel 2: Minimale systemkrav for computerren der er vært for BG Analytics® Software*

**Bemærk: ACC anbefaler på det kraftigste, at Microsoft® Windows opdateringer udføres jævnligt, for at sikre, at de seneste sikkerhedsfiks og kritiske opdateringer er installeret.** 

Yderligere krav:

- En generel laboratorie Microsoft**®** Windows brugerkonto
	- o BG Analytics® er installeret lokalt pr. brugerkonto. Hvis flere Microsoft**®** Windows brugerkonti skal bruges, skal BGA installeres individuelt for dem alle.
- Forbindelse til en printer

#### 2.2 Krav til stregkodescannere

BGA er designet til at være kompatibel med enhver stregkodescanner der er konfigureret i USB HID salgsscanner tilstand. For eksempel er Honeywell healthcare stregkodescannere med ledning (f.eks. Honeywell PN 1950HHD, Honeywell 1950HSR) kompatible. Se brugervejledningen til stregkodescanneren for yderligere oplysninger om installation, konfiguration og passende scanningsteknikker.

#### 2.3 Antivirus oplysninger

Det anbefales at antivirus software med den nyeste opdatering er installeret og kører på den computer, der er vært for BG Analytics<sup>®</sup>. ACC anbefaler følgende lokale sikkerhedspolitikker for laboratoriet.

#### 2.4 Forhindring af utilsigtet adgang til ressourcer

For at forhindre adgang til den lokale SQLite database, anbefaler ACC følgende lokale sikkerhedspolitikker for laboratoriet. BG Analytics® indeholder ikke nogen sikkerhedsindstillinger der kan konfigureres. BG Analytics® viser ikke nogen netværkstjenester.

#### 2.5 Installations‐ og opdaterings‐procedure

BGA bliver sædvanligvis installeret under en dedikeret Microsoft® Windows brugerkonto. Under installationen vil BGA automatisk installere og konfigurere en lokal SQLite database.

BGA er pakket i Microsoft's MSIX pakkeformat. Standard installationsmetoden bruger AppInstaller og giver en nem‐at‐bruge grafisk installationssekvens der installerer pr. bruger. For mere avancerede miljøer, kan softwaren installeres/opdateres med værktøjer der omfatter PowerShell, Microsoft Intune og Microsoft Endpoint Configuration Manager.

**Bemærk: BG Analytics softwaren er underskrevet med et digitalt certifikat til at verificere kodeintegritet og fabrikantidentitet. Verificer underskriften og at udgiveren er Associates of Cape Cod, Inc. (CN="Associates of Cape Cod, Inc.", O="Associates of Cape Cod, Inc.", L=East Falmouth, S=Massachusetts, C=US) inden du installerer BGA softwaren.**

For at installere softwaren, skal du følge nedenstående trin:

- 1. Inden du installerer noget software skal du lave en sikkerhedskopi af systemet.
- 2. Dobbelt-klik på BG Analytics® installer (.MSIX file).

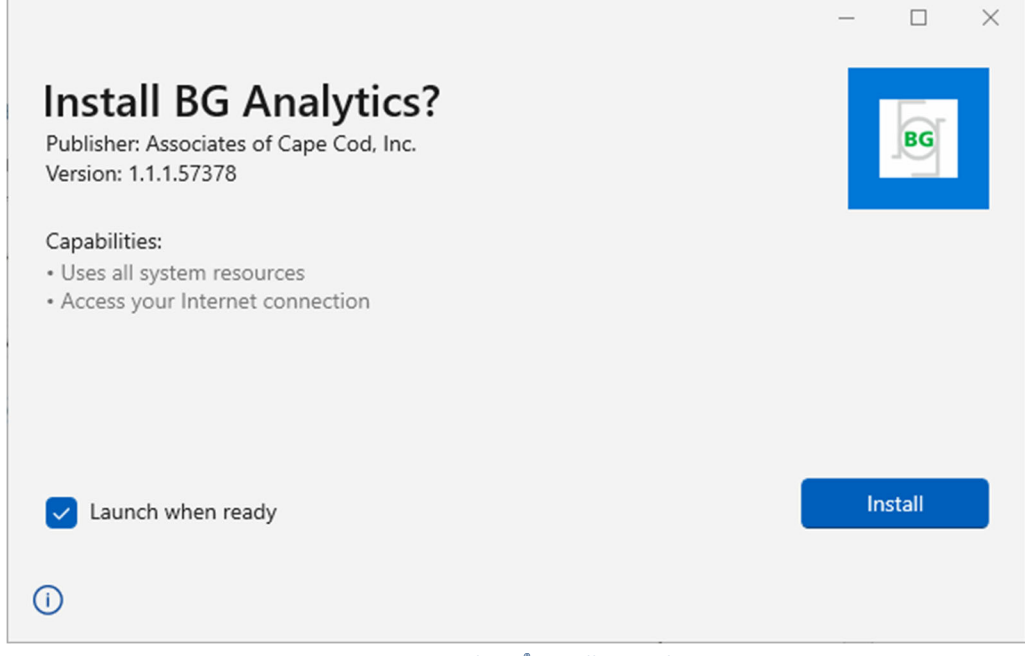

*Figur 2. BG Analytics® Installationsskærm*

- 3. Bekræft at udgiveren er Associates of Cape Cod, Inc.
- 4. Klik **Installer** eller **Opdater** for at installere eller opdatere softwaren.
- 5. Når installationen er færdig, vil BG Analytics® starte automatisk.
- 6. Når den starter første gang vil **BG Analytics® Software Slutbruger Licensaftalen** komme frem. Gennemse og klik på **Accepter** for at fortsætte til **Forsiden**.

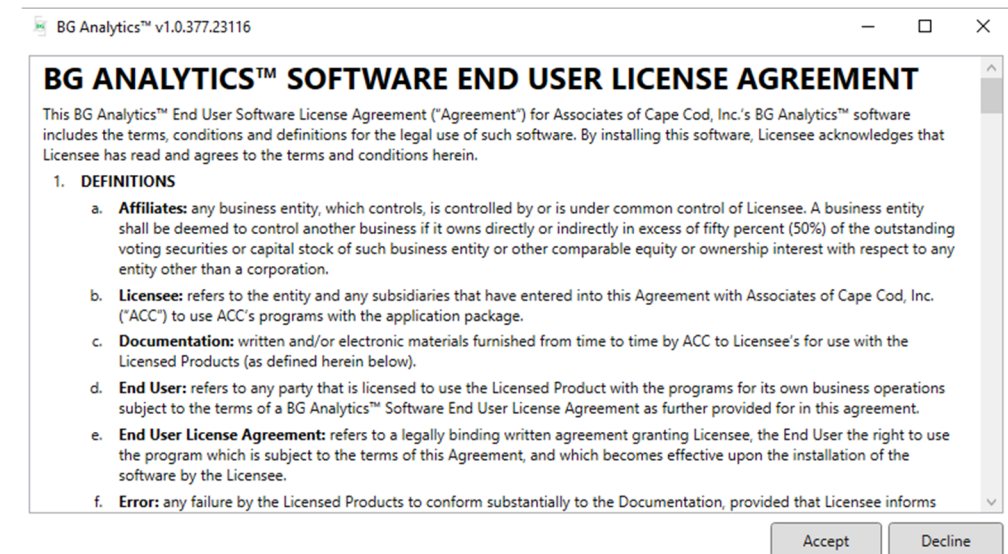

*Figur 3. BG Analytics® Software Slutbruger Licensaftale skærm*

#### **Bemærk: Installation og konfiguration af BG Analytics® software kræver ikke administrative privilegier.**

#### 2.6 Almindelig start af BG Analytics®

Efter den første start, kan BGA rutinemæssigt tilgås på følgende måde:

- 1. Gå til **Start** på computerskærmen (venstre nederste hjørne på computerskærmen).
- 2. BG Analytics® kan findes under **Nylig tilføjet** og også i den alfabetiske liste over applikationer (under **B**).
- 3. For at oprette et ikon på computeren for nemmere adgang, skal du gå til **Start** og højreklikke på BG AnalyticsTM. Klik **Mere**, og **Fastgør til proceslinje**.
- 4. **Forsiden** vises som på figur 4.

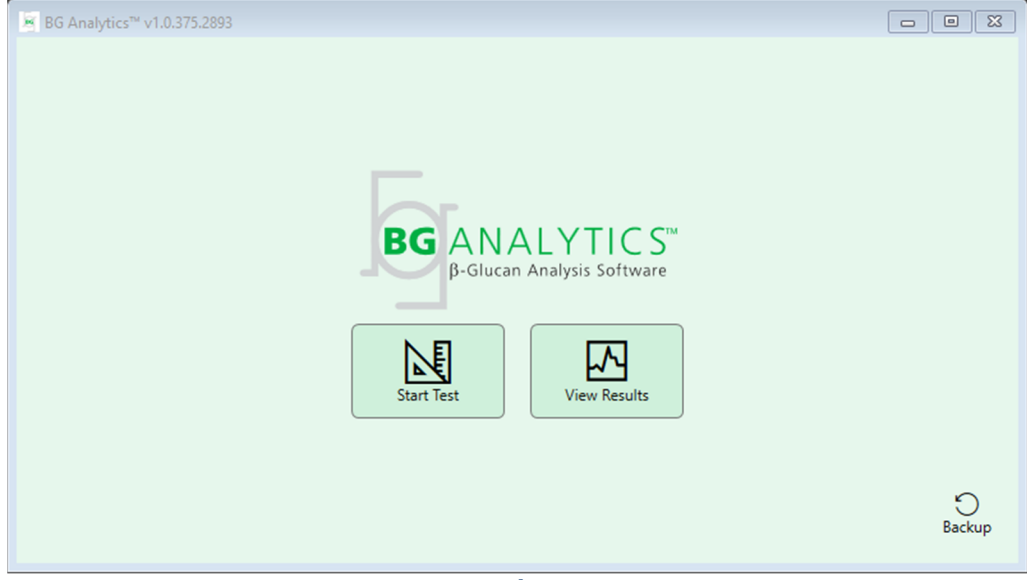

*Figur 4. BG Analytics® Forside*

#### 2.7 Forside

Topmenuen på **Forsiden** viser logo, softwarenavn og den installerede version.

**Forsiden** viser tre ikoner der beskriver de basale funktioner af softwaren, som beskrevet i tabel 3.

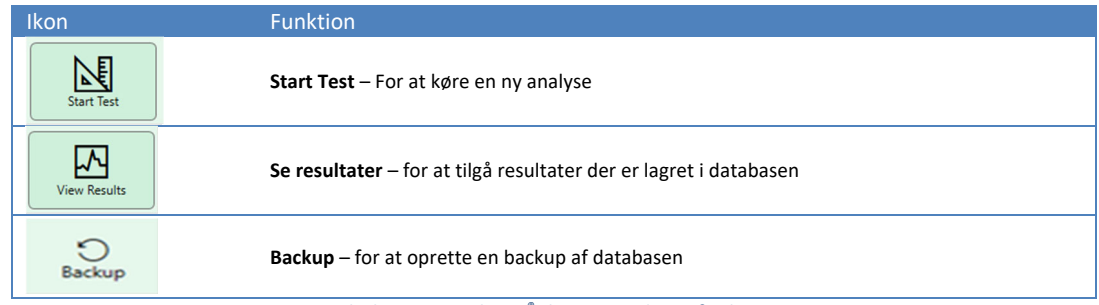

*Tabel 3. BG Analytics® Ikoner og deres funktioner*

**ADVARSEL: Før der fortsættes til afsnit 2.7.1 Start test, skal hele systemet (PKF08 instrumentet og stregkodescanneren (valgfrit)) være installeret og konfigureret. Se afsnit 3 Opsætning af systemet.** 

#### 2.7.1 Start test

Efter at have klikket på **Start test**, med PKF08 instrumentet forbundet og tændt, vil softwaren automatisk vise statussen **Bekræfter instrument**, som vist i figur 5.

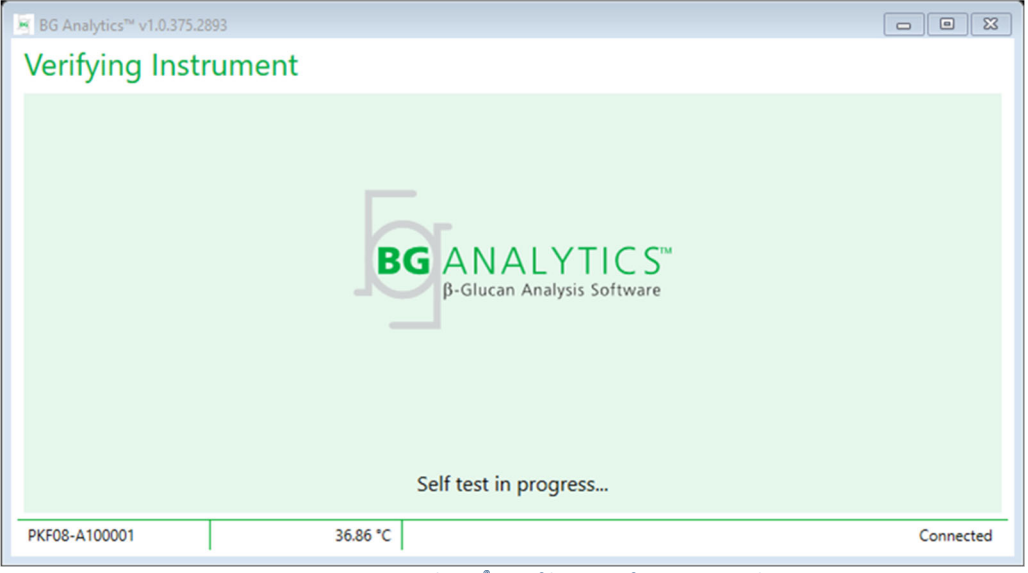

*Figur 5. BG Analytics® Verifikation af instrumentskærm*

**Bekræfter instrument** skærmen bekræfter tilslutningen til PKF08 instrumentet, og vil omgående fortsætte til instrumentets selvtest.

Hvis tilslutningen til PKF08 instrumentet ikke bekræftes, kan instrumentets selvtest ikke initialiseres. Scenarier der kan opstå på **Bekræfter instrument** skærmen og deres løsninger, er angivet i tabel 4.

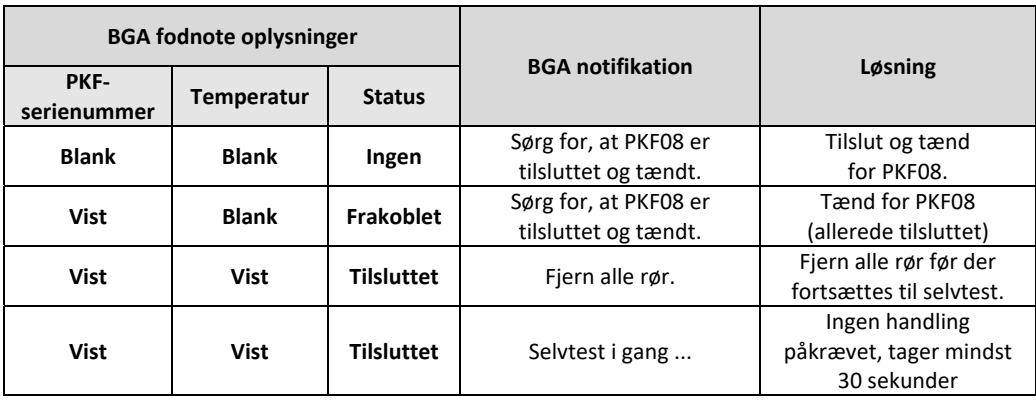

#### *Figur 4. BG Analytics® Verifikation af instrumentskærm scenarier*

Mens BGA udfører selvtesten, vil de følgende data blive indsamlet i mindst 30 sekunder:

- Digitale intensitetsværdier (DV) aflæst ved 405 nm
- DV aflæsninger ved 495 nm
- Temperatur

BGA evaluerer de indsamlede data mod de påkrævede specifikationer:

- Hvis de indsamlede data overholder specifikationerne, vil BGA fortsætte til **Testopsætning** skærmen.
- Hvis de indsamlede data ikke overholder specifikationerne, vil BGA ikke fortsætte til **Testopsætning** skærmen. BGA forbliver på **Bekræfter instrument** skærmen, og viser notifikationer der måske kan indikere årsagen til fejlen.

En liste over selvtest resultater og BGA notifikationer er angivet i tabel 5.

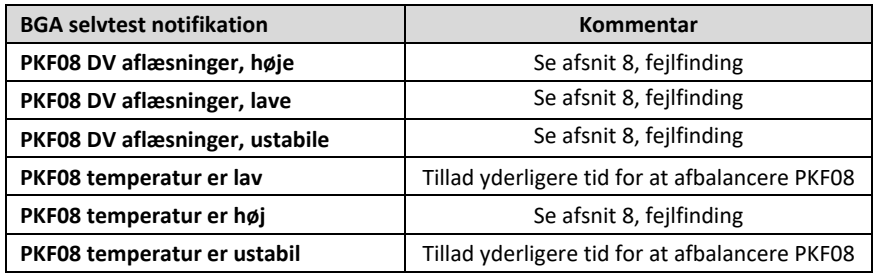

*Tabel 5. BG Analytics® System Selv‐test output scenarier*

Efter en succesfuld selvtest af instrumentet, vil BGA automatisk skifte til **Testopsætning** skærmen.

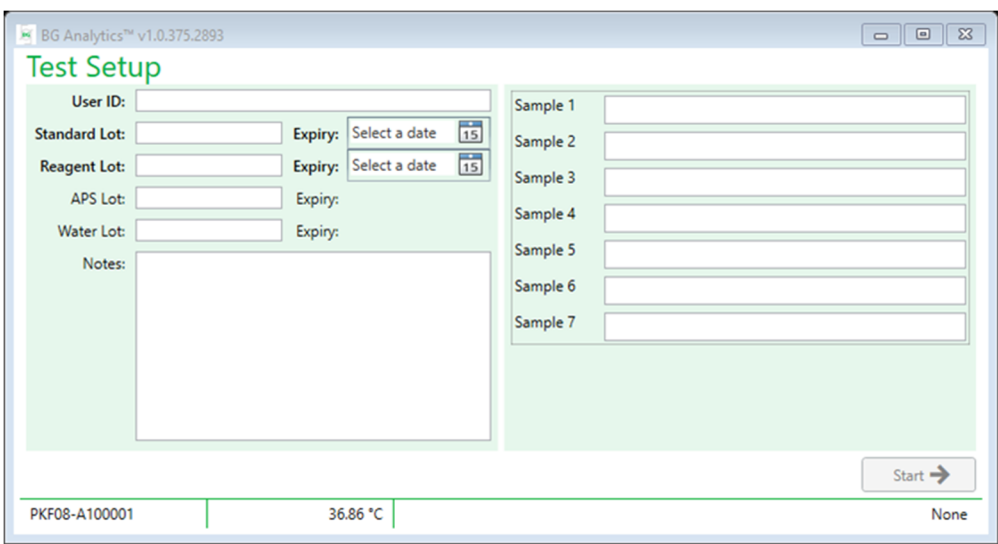

*Figur 6. BG Analytics®Test Opsætningsskærm*

For at se en trin‐for‐trin beskrivelse af hvordan man kører en analyse fortsæt til **Afsnit 4 Kør en Fungitell STAT® analyse** af denne brugsvejledning.

#### 2.7.2 Se resultater

Efter at have klikket på **Se resultater**, vil softwaren vise **Testhistorik** skærmen som vist i figur 7. For oplysninger om hvordan du bruger denne funktionalitet, se **afsnit 5 Dataanalyse.**

| $\Sigma$<br>$\qquad \qquad \Box$<br>■ BG Analytics™ v1.0.375.2893<br>$\qquad \qquad \Box$ |        |                     |                 |                |                  |               |            |                    |
|-------------------------------------------------------------------------------------------|--------|---------------------|-----------------|----------------|------------------|---------------|------------|--------------------|
| <b>Test History</b>                                                                       |        |                     |                 |                |                  |               |            |                    |
| Search:                                                                                   |        | $\overline{Q}$ Find | $\bigcap$ Clear |                |                  |               |            |                    |
| Date                                                                                      | Sample | Standard Lot        | Reagent Lot     | <b>APS Lot</b> | <b>Water Lot</b> | User          | Instrument |                    |
| 12/12/2019 1:18:35 PM P3                                                                  |        | 123                 | 345             | 546            | 789              | wwills        | 002D79FF   | $\curvearrowright$ |
| 12/12/2019 1:18:35 PM P2                                                                  |        | 123                 | 345             | 546            | 789              | wwills        | 002D79FF   |                    |
| 12/12/2019 1:18:35 PM P1                                                                  |        | 123                 | 345             | 546            | 789              | wwills        | 002D79FF   |                    |
| 12/11/2019 9:30:28 AM P3                                                                  |        | 123                 | 456             | 789            | 901              | user          | 002D79FF   |                    |
| 12/11/2019 9:30:28 AM P2                                                                  |        | 123                 | 456             | 789            | 901              | user          | 002D79FF   |                    |
| 12/11/2019 9:30:28 AM P1                                                                  |        | 123                 | 456             | 789            | 901              | user          | 002D79FF   |                    |
| 12/11/2019 9:03:35 AM P3                                                                  |        | 123                 | 345             | 678            | 901              | wwills        | 002D79FF   |                    |
| 12/11/2019 9:03:35 AM P2                                                                  |        | 123                 | 345             | 678            | 901              | wwills        | 002D79FF   |                    |
| 12/11/2019 9:03:35 AM P1                                                                  |        | 123                 | 345             | 678            | 901              | wvills        | 002D79FF   |                    |
| 12/10/2019 3:46:53 PM P7                                                                  |        | 123                 | 345             | 678            | 901              | wwills        | 002D79FF   |                    |
| 12/10/2019 3:46:53 PM P6                                                                  |        | 123                 | 345             | 678            | 901              | wwills        | 002D79FF   |                    |
| 12/10/2019 3:46:53 PM P5                                                                  |        | 123                 | 345             | 678            | 901              | wwills        | 002D79FF   |                    |
| 12/10/2019 3:46:53 PM P4                                                                  |        | 123                 | 345             | 678            | 901              | <b>vwills</b> | 002D79FF   |                    |
|                                                                                           |        |                     |                 |                |                  |               |            | X Close            |

*Figur 7. BG Analytics® Testhistorik skærm*

# 2.8 Sikkerhedskopi og genoprettelse af database der følger med BG Analytics® Software

Nedenstående instruktioner for backup og gendannelse bør gennemses og afprøves for overensstemmelse med lokale krav og politikker.

- 2.8.1 Backup af BGA database
- 1. Start BG Analytics®.
- 2. Fra **Forsiden** klikkes der på **Backup**.
- 3. Gå til den angivne fjernlagringsenhed.
- 4. **Gem** under standard filnavn (dvs. bgabackup‐ÅR‐MÅNED‐DAG) som type: BGA database.
- 5. Klik på **OK** for at bekræfte **Backup gennemført**.

#### 2.8.2 Gendan BGA database

**ADVARSEL: Gendannelse af en database bør udføres på en separat computer, for at forhindre eventuelle tab af data. Nedenstående beskrivelse bør kun bruges under ekstreme forhold, hvor en anden computer ikke er tilgængelig. Denne procedure vil erstatte live data med backup data.**

- 1. Luk BG Analytics®.
- 2. Gå til mappen hvor BGA databasen er gemt på computeren (normalt som lokal programdata). For eksempel: %LocalAppData%\Packages\BGAnalytics.Package\_an7jsm1jwze3c\LocalCache\Local.
- 3. Gem en kopi af den sikkerhedskopierede database i den lokale mappe.
- 4. Slet den nuværende database der hedder bganalytics.db:
- 5. Navngiv den sikkerhedskopierede database fra i.e. . bgabackup‐YEAR‐MONTH‐DAY til bganalytics.db.
- 6. Start BG Analytics® og klik **Se resultater**.
- 7. Databasen vil nu vise de gendannede data fra backup filen.

#### 3 Opsætning af systemet

Dette afsnit beskriver installationen af PKF08 instrumentet og stregkodescanneren. Begge skal være gennemført før der køres nogen analyser.

#### 3.1 Installation af PKF08 instrumentet

BG Analytics® er beregnet til brug med Lab Kinetics Incubating 8-well Tube Reader der kan køre kinetiske analyser. For oplysninger om detaljerede krav og sikker brug af PKF08 instrumentet, henvises der til PKF08 instrument brugervejledningen, der medfølger med instrumentet. En elektronisk kopi af PKF08 instrument brugervejledningen på engelsk og andre sprog, kan findes på www.acciusa.com.

Opsæt instrumentet på følgende måde:

- 1. Åben instrumentet.
- 2. Placer PKF08 på en jævn og stabil overflade, væk fra udstyr der måske kan forårsage overdreven vibration eller elektronisk støj (f.eks. køleskabe eller centrifuger). Undgå at placere PKF08 i direkte sollys, eller i et område med overdreven klart lys.
- 3. Tilslut strømkablet til en kontakt med jordforbindelse, via det medfølgende strømstik, og tilslut til PKF08. Som et alternativ kan PKF08 tilsluttes til en uafbrydelig strømforsyning (UPS).
- 4. Tilslut PKF08 til computeren med det medfølgende USB kommunikationskabel.
- 5. Tryk på strømknappen placeret på siden af PKF08. USB kommunikationsdriveren installeres automatisk.
- 6. Lad instrumentet afbalancere til 37°C ± 1°C i mindst 20 minutter før brug.

#### 3.2 Installation af stregkodescanner (valgfrit)

BG Analytics® er designet til at være kompatibel med stregkodescannere konfigureret i USB HID Points of Sale scannerindstilling. For detaljerede oplysninger om installation og brug, henvises der til stregkodescannerens brugervejledning.

#### 3.2.1 Krav til stregkodeformater

Enhver stregkode der kan scannes af den valgte scanner, er understøttet.

#### 3.2.2 Opsætning af stregkodescanner

Scanneren bør opsættes på følgende måde:

- 1. Tjek at BG Analytics® softwaren er lukket.
- 2. Følg installationsvejledningen fra fabrikanten af stregkodescanneren når den installeres til brug med BG Analytics<sup>®</sup>.
- 3. Når scanneren er rigtigt installeret, start BG Analytics®.
- 4. Klik på **Start test.**
- 5. Når **Testopsætning** skærmen vises, kan du scanne de tilgængelige stregkoder.
- 6. **Vigtigt**: **Tjek at alle de scannede oplysninger kan ses korrekt i BG Analytics®**.

**Bemærk: ACC anbefaler på det kraftigste, at brugen af alle stregkodescannere (som tredjepart instrument), bør valideres i henhold til lokal kvalitetskontrolprogram og gældende reguleringer.**

Når hele systemet er installeret og verificeret (ved at bruge BG Analytics® Systemverifikationsprotokollen (G\_1866)), kan Fungitell STAT® analysen af patientprøverne udføres.

#### 4 Kør en Fungitell STAT® analyse

Dette afsnit beskriver detaljeret hvordan man bruger BG Analytics® software til at udføre en Fungitell STAT® Analyse.

#### 4.1 Testopsætning

Se Fungitell STAT® brugsvejledning (PN002603) og Fungitell STAT® hurtig visuel vejledning (PN002617) for detaljeret procedure ved forberedelse af patientprøver, STAT STD og STAT RGT.

- 1. Tænd for PKF08 og tillad afbalancering ved 37°C ± 1°C i mindst 20 minutter
- 2. Start BG Analytics<sup>®</sup>.
- 3. Klik på **Start test**.
- 4. På skærmbilledet **Testopsætning** skal du bruge stregkodescanneren eller manuelt udfylde de mindst nødvendige oplysninger (se figur 8) og valgfri information (hvis nogen):

Minimalte påkrævede oplysninger:

- Bruger‐ID (ingen brugerkonfiguration påkrævet)
- Standard (STAT STD) partnummer og udløbsdato
- Reagens (STAT RGT) partnummer og udløbsdato
- Prøve‐ID: mindst en (og op til syv (7)) der overholder de følgende krav:
	- I. Prøve‐ID'er skal være unikke
	- II. Prøve‐ID'er må ikke indtastes som "Standard"

Yderligere oplysninger:

- Alkaline forbehandlingsløsning (APS) partnummer og udløbsdato
- Vand partnummer og udløbsdato
- Noter
- 5. Bekræft nøjagtigheden af indtastningerne før du fortsætter til næste trin.

**Bemærk: BG Analytics® viser en meddelelse hvis noget af det indtastede materialets udløbsdato er overskredet (f. eks. "Advarsel standard lot er udløbet").**

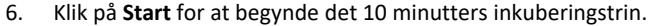

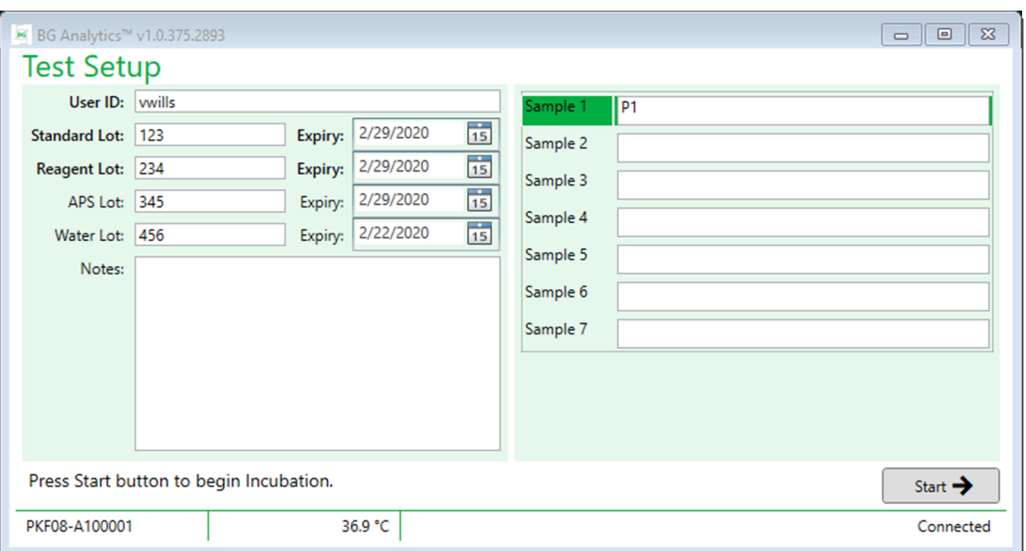

 *Figur 8. BG Analytics*® *Test Opsætningsskærm – Eksempel på udfyldte oplysninger*

#### 4.2 Inkuberingstrin

Følg nedenstående trin for at udføre et 10 minutters inkuberingstrin:

1. På **Inkuberingsskærmen** er brøndene klar til rørindsættelse, når brøndstatussen er "Tom" (Figur 9). Det første rum til venstre er mærket som Standard, og er dedikeret til et STAT STD hætteglas, mens de resterende rum, mærket som 1 til 7, er dedikeret til patientprøver.

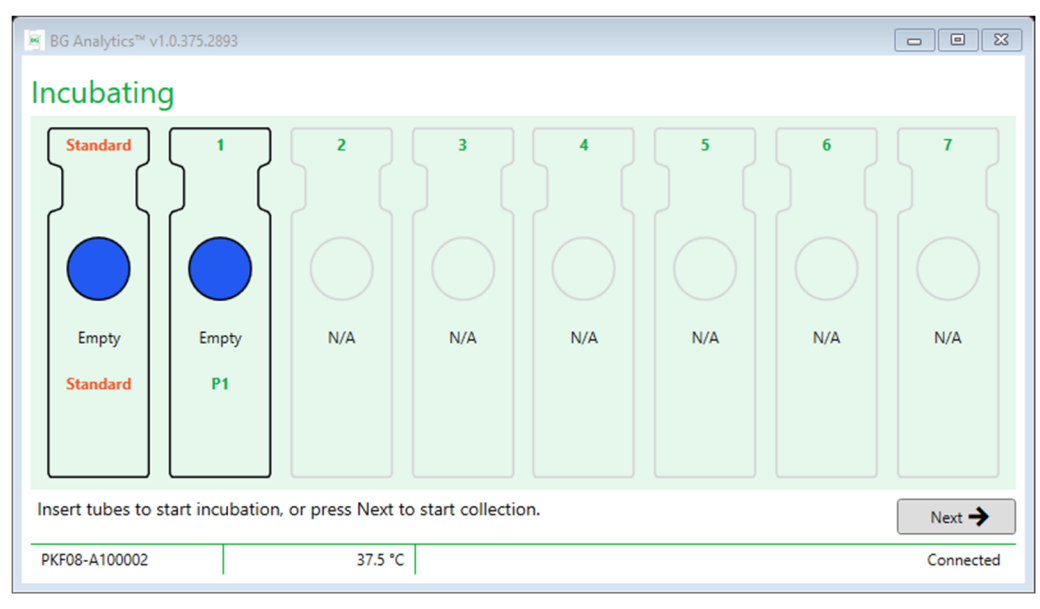

#### *Figur 9 BG Analytics® Inkuberingsskærm*

- 2. Indsæt hvert rør i dets respektive rum i PKF08, for at begynde inkuberingstrinnet (figur 10). Hvert rum er individuelt timet.
	- a. Hvis et rør ved en fejl indsættes i et rum uden prøve‐ID, vil rummets status skifte til "Ugyldig", og timer nedtælleren vil ikke blive udløst.

b. Fejlen kan udbedres ved at fjerne røret fra "Ugyldig" rummet, og overføre det til det korrekte rum.

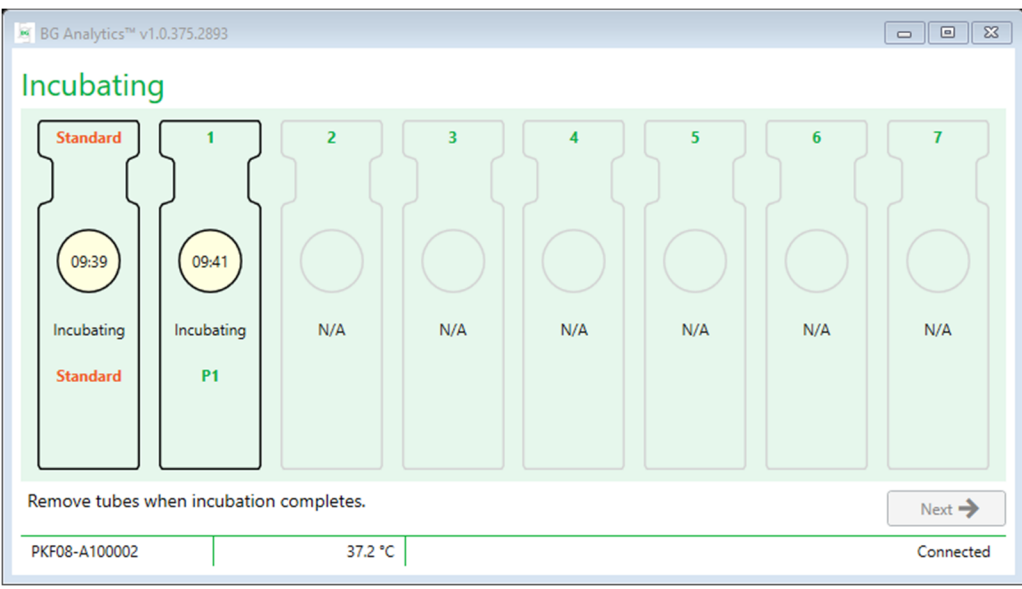

*Figur 10. BG Analytics® kuberingsskærm med STAT STD Indsat i Well Standard og et (1)Patientprøverør indsat i rum nr. 1*

Bemærk: Inkubering af prøven med tilføjet APS er et kritisk trin i Fungitell STAT® proceduren og skal altid inkluderes. BG Analytics® tillader at springe over inkuberingstrinnet i situationer når alle rør er inkuberet i en **tredje part enhed (dvs. inkuberingsvarmeblok). For at springe inkuberingstrinnet over, klik på Næste. BGA vil** vise følgende notifikation: "Du er ved at springe inkubering over, denne handling kan ikke fortrydes. Ønsker du **at fortsætte til dataindsamling?". Klik på Ja, for at fortsætte til næste skærm.**

- 3. Når rummets status skifter til "Inkubering færdig", skal du fjerne røret/rørene, og overføre dem til et rørstativ.
- 4. Når alle rørene er fjernet, vil BGA vise en notifikation "Inkubering er færdig. Ønsker du at fortsætte til dataindsamling?" Klik på **Ja** for at fortsætte til **Indsaml data** skærmen.

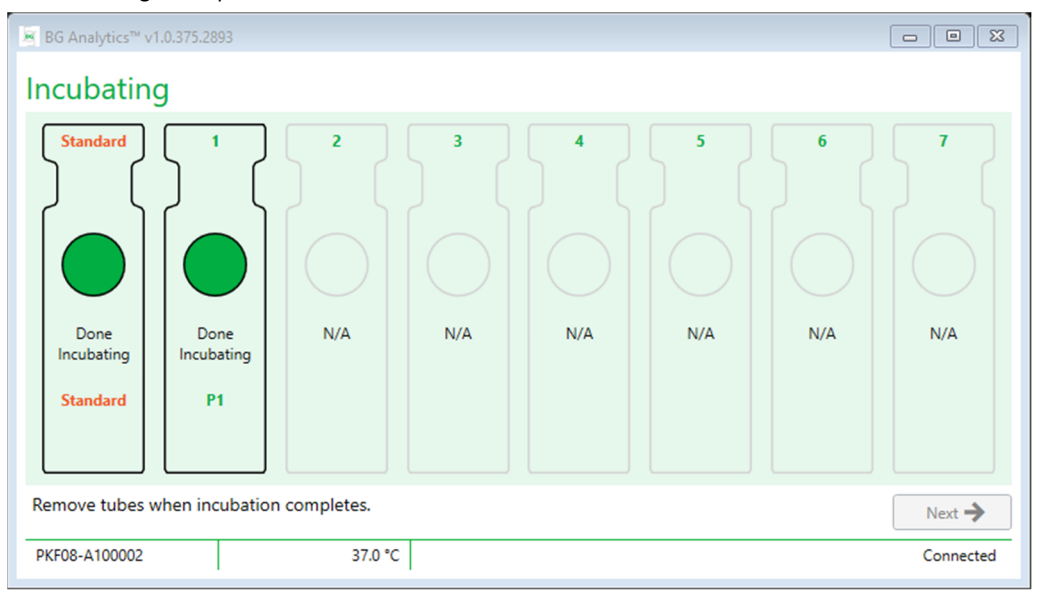

 *Figur 11. BG Analytics® Inkuberingsskærm eter 10 minutters inkuberingstid* 

#### 4.3 Kør testen

Følg nedenstående trin for at udføre analysen:

1. På **Indsaml data** skærmen vil statussen for hvert rum med prøve‐ID vise "Klar**"** (som vist på figur 12).

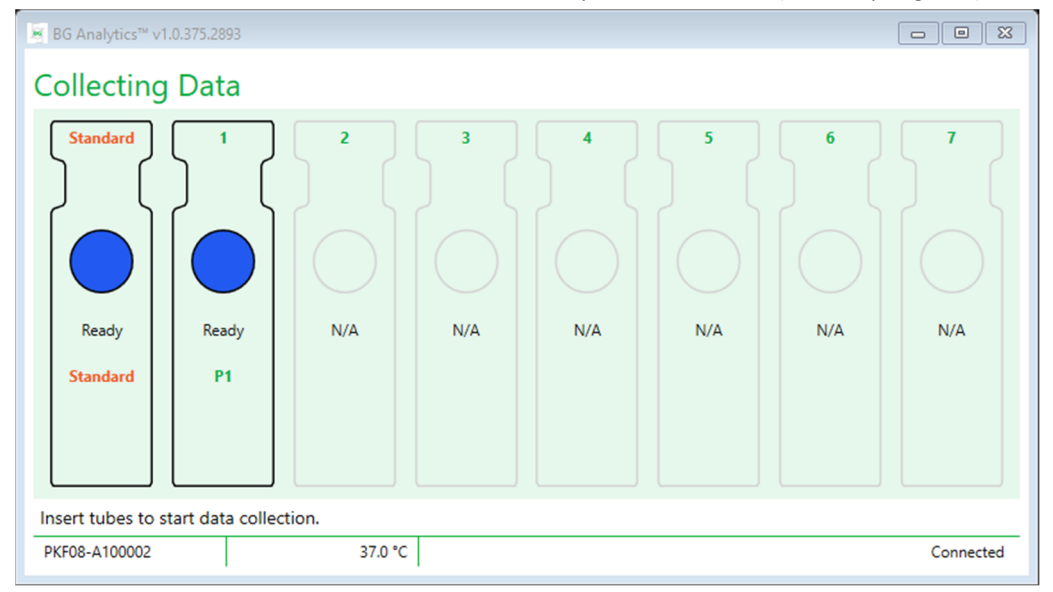

*Figur 12. BG Analytics® Indsamler data skærm, Klar til dataindsamling*

- 2. Indsæt STAT RGT rør der indeholder STAT STD i rummet mærket som **Standard** på PKF08 og i BG Analytics®.
	- i. Hvis en STAT STD ikke inkluderes med hver test, vil hele testen være ugyldig. Se tabel 6 i **afsnit 7 Fortolkning af resultater** for flere oplysninger.
- 3. **Standard** rum status skifter fra "Klar" til "Indsaml", og timeren vil begynde nedtælling for en 40 minutters analyse.
	- i. Hvis status for rummet ikke ændres, var rørindsættelsen ikke succesfuld, og der vil ikke blive indsamlet data. Se **afsnit 8 Fejlfinding** for flere oplysninger.

4. Fortsæt på samme måde med alle STAT RGT‐rør, der indeholder patientprøve (som vist i figur 13).

- i. Hver STAT RGT prøverør skal indsættes i rummet med matchende prøve‐ID. Hvis et STAT RGT prøverør ved en fejl indsættes i et rum med et forkert prøve‐ID, kan røret fjernes, og overføres til det korrekte rum inden for en periode på 10 sekunder.
- ii. Alle rør skal indsættes inden for 5 minutter, efter det første rør er indsat. Når timeren for det første rør når 35:00, vil status for ethvert rum med en prøve‐ID, men uden rør, skifte til "Aldrig indsat". Denne status er endelig: BGA vil ikke længere registrere indsættelse af yderligere rør.

iii. Hvis et STAT RGT prøverør ved en fejl indsættet i et rum uden prøve‐ID (vist som N/A), vil rummets status skifte til "Ugyldig", og timer nedtælleren vil ikke blive udløst. Røret kan omgående fjernes, og overføres til det korrekte rum.

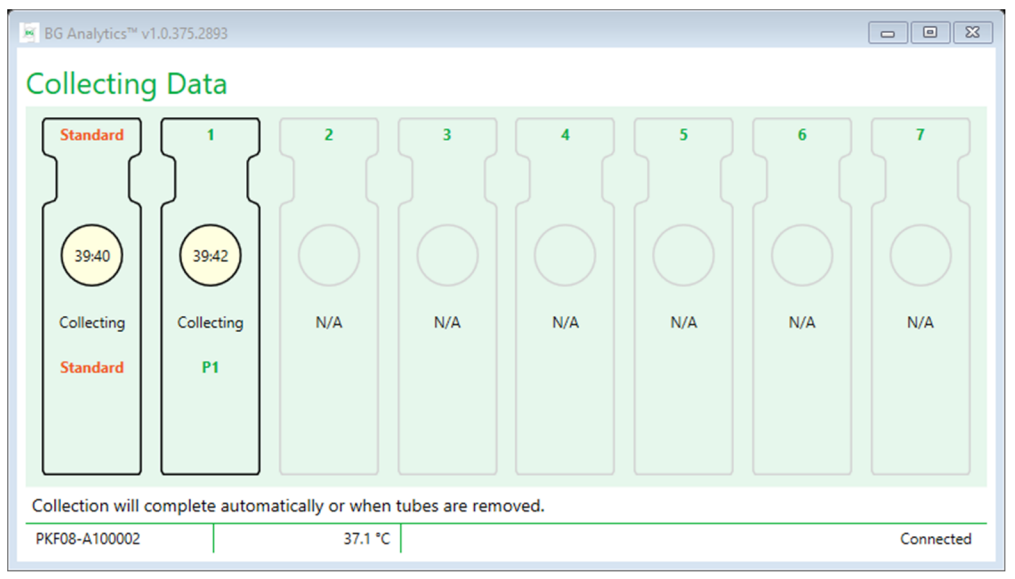

*Figur 13. BG Analytics® Dataindsamlingsskærm med STAT STD Indsat i Well Standard et (1) Patientprøverør indsat i rum nr. 1*

- 5. Sørg for, at hver STAT RGT prøverør indsættes i dets respektive rør. Prøve‐ID skal stemme overens med patientprøve‐ID.
- 6. Tillad ethvert rum at indsamle data i 40 minutter (2400 sekunder) ved 37°C ± 1°C.
	- i. Under **Indsaml data**, bør brugeren ikke forsøge at lukke BGA softwaren. Hvis brugeren forsøger at lukke BGA, vil en notifikation vise: "Analysen er stadig i gang. Ønsker du at lukke ned?".
- 7. Indsamling af data vil automatisk blive gennemført for hver rum efter 40 minutter.
- 8. Når testen er gennemført i alle rum, vil BGA automatisk fortsætte til **Gennemfør** skærmen, og vise "Testen er færdig" (som vist i figur 14).

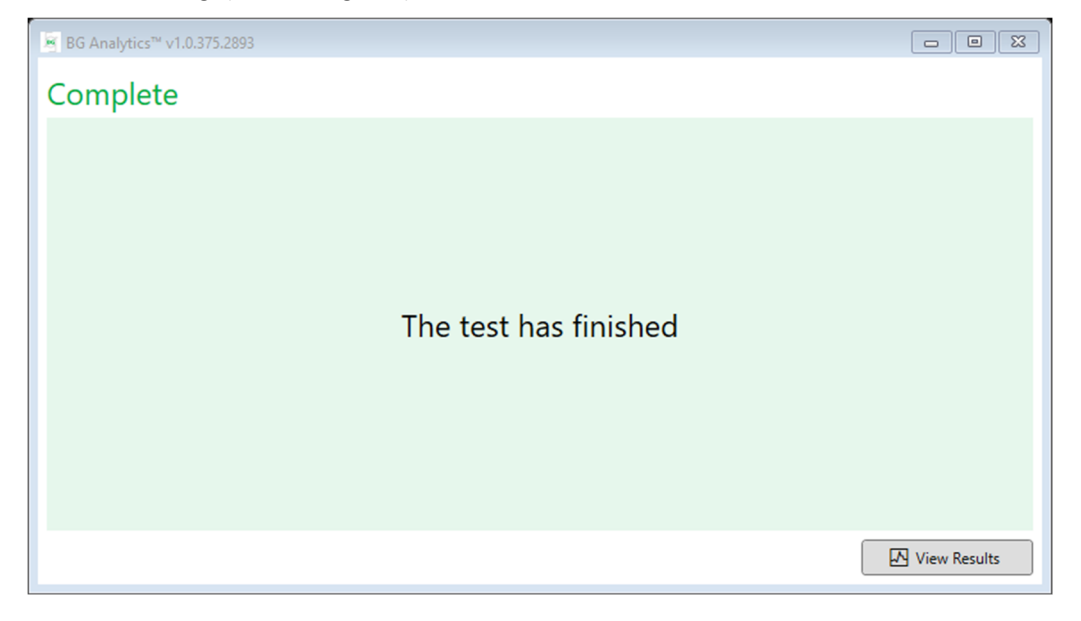

#### *Figur 14. BG Analytics® Færdig skærm*

Bemærk: Hvis standard rummet ikke for lov til at køre til den er gennemført, vil resultere en Ugyldig standard **status for testen.**

#### 5 Dataanalyse

Dette afsnit forklarer:

- Hvordan du tilgår gennemførte analyser
- **•** Strukturen af **Testresultat** rapporter og deres levering
- Sådan søger du efter måloplysninger
- 5.1 Adgang til testdata omgående efter datagennemførelse
	- 1. På **Gennemfør** skærmen klikkes der på **Se resultater**.
	- 2. BGA vil straks skabe en rapport som **BG Analytics® Testresultat** skærm (som vist på figur 15).
		- § BG Analytics™ Test Result

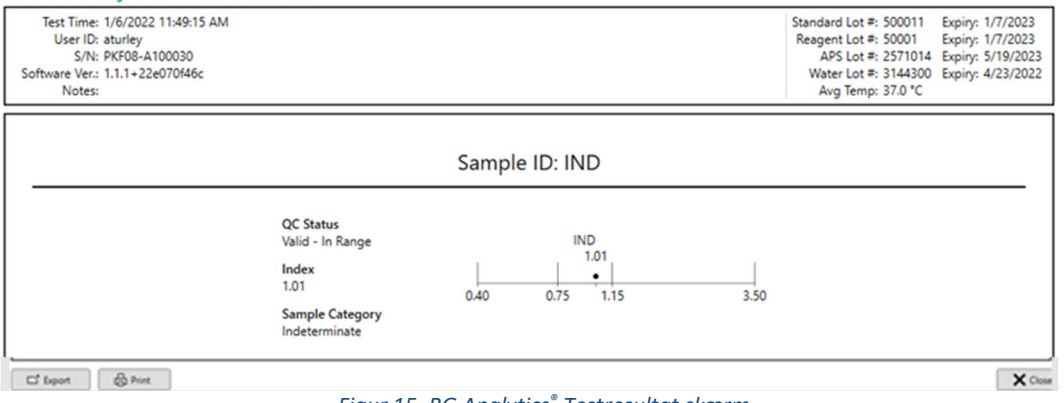

 *Figur 15. BG Analytics® Testresultat skærm*

- 3. For oplysninger om strukturen af rapporten, fortsættes der til afsnit 5.3 Struktur for testresultat rapport.
- 4. Klik på **Udskriv** for at udskrive testresultaterne med et (1) prøve‐ID pr. side.

#### 5.2 Tilgå testdata for tidligere gennemførte analyser (testhistorik)

#### 1. På **Forside** skærmen klikkes der på **Se resultater**.

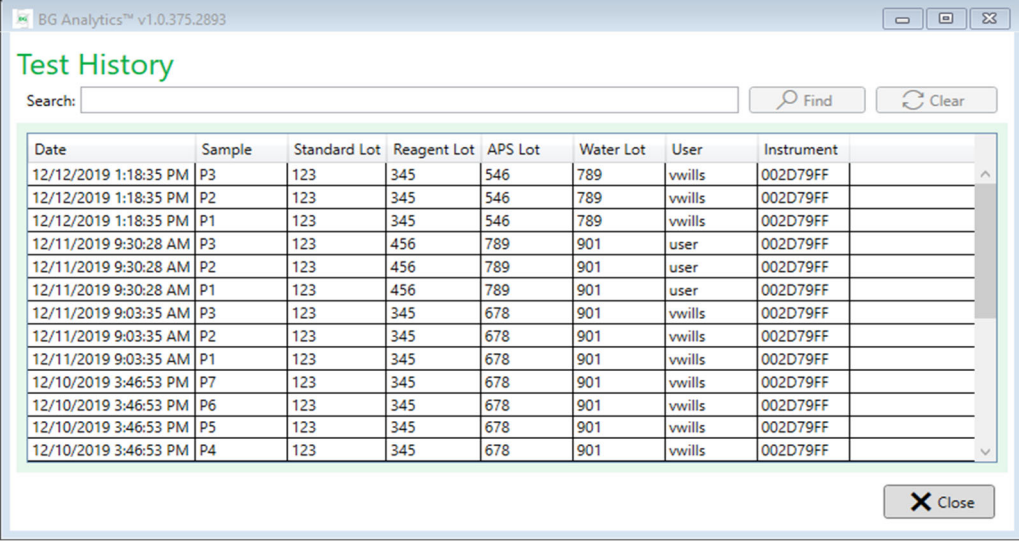

#### *Figur 16. BG Analytics® Testhistorik skærm*

- 2. På Testhistorik skærmen vil hver linje afspejle individuelle prøve‐ID'er. Hvis syv (7) prøver blev testet i en enkelt kørsel, vil softwaren vise syv (7) individuelle testrapporter med identisk dato og tidsstempel.
- 3. Anden kolonne fra venstre viser prøve‐ID.
- 4. Dobbeltklik på den linje der indeholder det ønskede prøve‐ID.
- 5. For oplysninger om strukturen af testrapporten, fortsættes der til afsnit 5.3 Struktur for testresultat rapport.
- 6. Klik på Udskriv for at udskrive testresultaterne med et (1) prøve‐ID pr. side.

#### 5.3 Struktur af **Testresultat** rapporten

BG Analytics® vil vise **Testresultat** rapporten. Et eksempel på en rapport er vist i figur 17

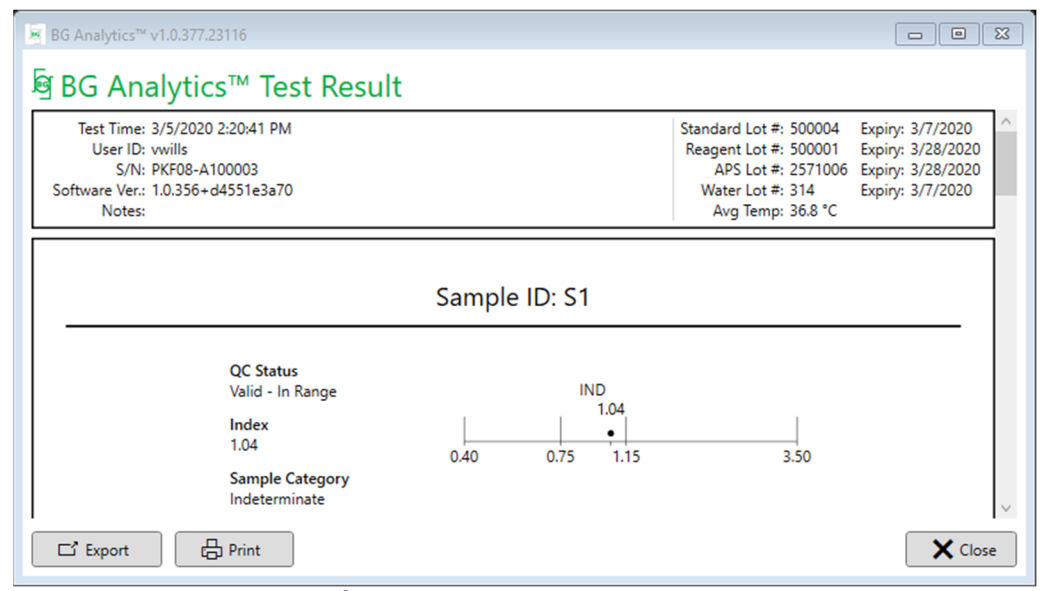

 *Figur 17. BG Analytics® Testresultat rapport for prøve P1 med ubestemmeligt resultat*

- Rapporten er genereret for en (1) prøve pr. side. Rapporten kan ikke indeholde mere end syv (7) prøver (og dermed syv (7) sider). Hver side af rapporten inkluderer:
	- o Overskrift:
		- På venstre side: Testdato/tid, bruger-ID, PKF08 serienummer, softwareversion, noter (hvis relevant)
		- På højre side:
			- Partnummer for Standard (STAT STD), Reagens (STAT RGT), APS, vand samt deres respektive udløbsdatoer.
			- Gennemsnitlig temperatur registreret under testen.
	- o Hovedkabinet:
		- Prøve-ID
		- Kvalitetskontrol (QC) status, indeks, prøvekategori
		- Indeksdiagram (vises kun hvis QC status for prøven er gyldig):
			- Indeksværdier (afrundet til to decimaler) indtastet på en lang skalagrafik:
- o Indeksværdier der ligger inden for intervallet af 0,40 til 3,50, vil blive angivet i grafikken. Et ubestemt indeks vil blive markeret mellem 0,75 og 1,15. Et eksempel på en prøve med gyldig QC‐ status og ubestemt indeksværdi er vist i figur 17.
- o Indeksværdier der ligger uden for intervallet af 0,40 til 3,50, vil blive markeret enten som en grænse af grafikken med en indikator der peger i retning af værdien.
- Kinetisk sporing af prøve (vises kun hvis QC status for prøven er ugyldig):
	- o Indtegnet som Delta OD (405 ‐–495 nm) vs. Tid (s) med Y‐afskæring, hældning og R‐værdier bestemt mellem 1900 og 2400 sekunder, for at tillade en yderligere analyse af prøven (se **afsnit 8 Fejlfinding** for flere oplysninger). Et eksempel på en prøve med gyldig QC‐status og ubestemt indeksværdi er vist i figur 18.
	- o QC status for prøver der er ugyldige, er angivet detaljeret i tabel 7 (afsnit 7.2 Fortolkning af prøveresultater).

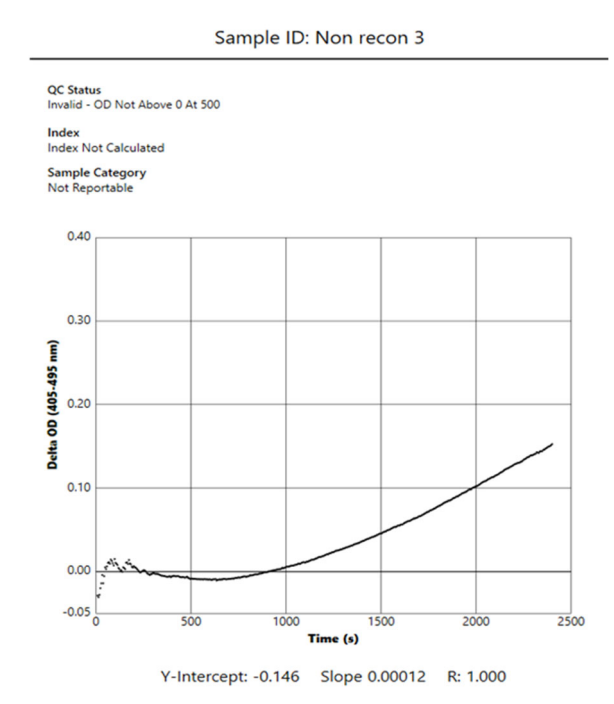

*Figur 18. BG Analytics® Testresultat rapport for en prøve med ugyldig QC status ‐ kinetisk sporing*

#### 5.4 Levering af testresultater

Testresultatet kan enten udskrives eller eksporteres. Se din lokale dokumentkontrolpolitik og gældende reguleringer.

#### 5.4.1 Udskrivning af testresultater

- 1. Klik på **Udskriv** for at generere en papirkopi af resultaterne.
- 2. Bekræft **Udskriv** på den generelle fane.
- 3. Rapporten bør udskrives på A4 eller brevformat papir.
- 4. Bekræft, at de data der vises på skærmen blev udskrevet korrekt i rapporten.
- 5. Når det er gennemført, skal du klikke på **Luk**.

#### 5.4.2 Eksport af testresultater

- 1. Klik **Eksport** for at eksportere indholdet i rapporten som **BG Analytics® filer**.
- 2. Vælg den placering hvor den eksporterede fil skal gemmes.
- 3. Indtast **Filnavn**.
- 4. Klik på **Gem**.
- 5. Bekræft at data vist i **BG Analytics® filer** er blevet eksporteret korrekt.

6. Når det er gennemført, skal du klikke på **Luk**.

#### 5.5 Søgning efter måloplysninger

Brug af **Søge** funktionen, brugeren kan søge i den lokale database efter:

- Prøve-ID
- Standard (STAT STD) partnummer
- Reagens (STAT RGT) partnummer
- APS partnummer
- Vand partnummer
- Bruger-ID
- Instrument serienummer

For at søge efter en specifik værdi:

- 1. Start BG Analytics®.
- 2. Klik på **Se resultater**.
- 3. Klik i **Søge** boksen, og indtast værdien (f.eks. prøve‐ID).
- 4. Klik på **Find** for at fremvise alle resultaterne for den specifikke prøve‐ID.
- 5. Før der udføres en anden søgning, klik på **Ryd**.

Søgeresultaterne kan sorteres ved at klikke på overskriften af den respektive kolonne.

#### 6 Data rensning

Afhængigt af dine krav, kan en periodisk data rensning blive udført manuelt. Det kan gøres ved at genoprette BG Analytics®software til fabriksindstilling:

- 1. På computeren skal du gå til **Start.**
- 2. Højre‐klik på **BG Analytics®**.
- 3. Klik på **Mere** og gå til **App indstillinger**.
- 4. Klik på **Nulstil**.

#### 7 Fortolkning af resultaterne

Fungitell STAT®test resultater kan bruges som hjælp til diagnose af invasiv svampeinfektion. For at få flere oplysninger se Fungitell STAT® Brugsvejledningen (PN002603).

Den rapporterede gennemsnitlige temperatur bør være 37°C ± 1°C for at kørslen er gyldig.

Hver prøve‐ID vil have tre hovedrområder som bestemmes:

- 1. **QC status:** bestemmer gyldigheden af standard og prøve
- 2. **Indeks:** kan beregne hastigheden af prøven i forhold til hastigheden for standard
- 3. **Prøvekategori:** fortolker prøveresultatet baseret på QC status og indeksværdi

BG Analytics® bestemmer automatisk QC status for Standard og alle IDer der repræsenterer prøver. QC statussen vises på testresultat rapporten, med følgende logik:

#### 7.1 For standard

Hvis standard ikke imødeser mindst et QC kriterie, vil BGA rapportere prøveresultatet som:

- o **QC status**: ugyldig ‐ standard med yderligere notifikation som vist i tabel 6
- o **Indeks**:Indeks ikke udregnet en indeksværdi kan ikke udregnes
- o **Prøvekategori**: kan ikke rapporteres

Hele testen er ugyldig og alle prøver skal køres igen.

Se **afsnit 8 Fejlfinding** for flere oplysninger om eventuelle ugyldige resultater.

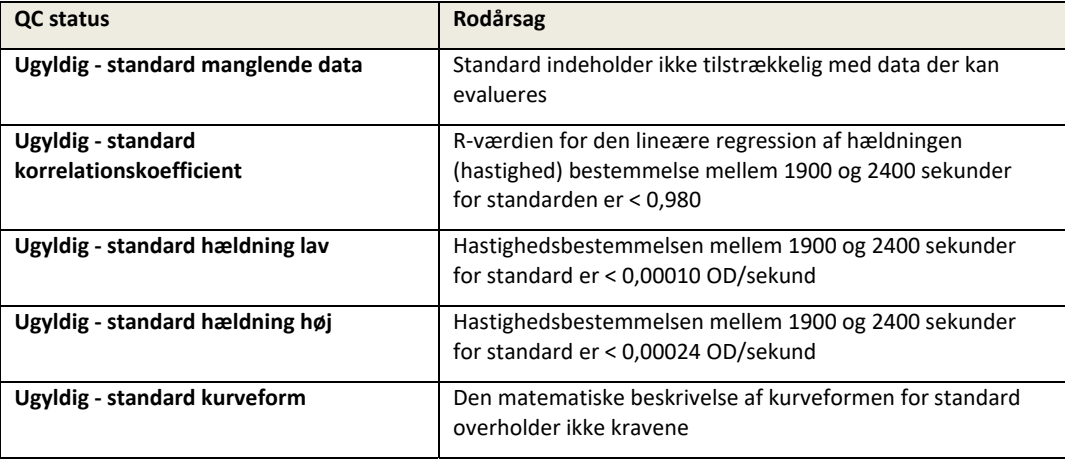

#### *Tabel 6: en liste over ugyldige QC status scenarier for standard*

 Hvis standard overholder alle QC kriterier, er testen gyldig, og prøve QC status vil blive evalueret af BGA som beskrevet detaljeret i afsnit 7.2 Fortolkning af prøveresultater.

#### 7.2 Fortolkning af prøveresultater

- Hvis prøven ikke imødeser mindst et QC kriterie, vil BGA rapportere prøveresultatet som:
	- o **QC status**: ugyldig ‐ yderligere notifikation som vist i tabel 7
	- o **Indeks**: Indeks ikke udregnet
	- o **Prøvekategori**: kan ikke rapporteres

BGA viser også en kinetisk sporing af prøven, for at levere et yderligere værktøj for fremtidige analyser. Se **afsnit 8 Fejlfinding** for flere oplysninger om eventuelle ugyldige resultater.

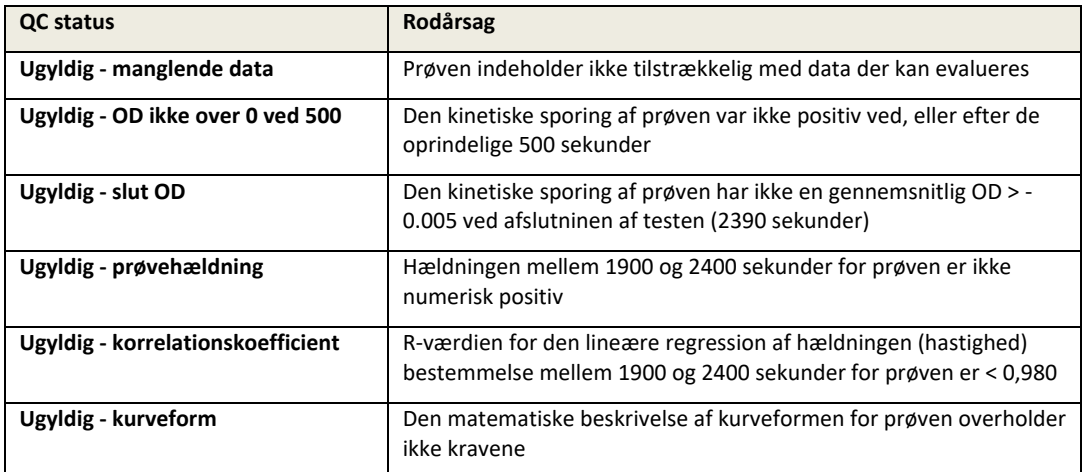

*Tabel 7: en liste over ugyldige QC status scenarier for prøven*

 Hvis prøvens QC status bestemmes til at være gyldig, men prøveresultatet identificeres som over eller under intervallet, vil BGA rapportere resultatet som vist i tabel 8 (ingen indeksgrafik og ingen kinetisk sporing for den viste prøve):

| <b>QC</b> status        | <b>Indeks</b>                                      | Prøvekategori  | <b>Fortolkning</b>                                                                                                    |
|-------------------------|----------------------------------------------------|----------------|----------------------------------------------------------------------------------------------------|
| Gyldig - over interval  | <b>Indeks</b><br><b>Indeks</b><br>ikke<br>udregnet | Positiv        | $(1\rightarrow 3)$ - $\beta$ -D-glucan registreret: dette resultat<br>fastlægger ikke tilstedeværelsen af sygdom, og bør<br>anvendes i forbindelse med andre kliniske<br>resultater, for at etablere en diagnose |
| Gyldig - under interval | <b>Indeks</b><br><b>Indeks</b><br>ikke<br>udregnet | <b>Negativ</b> | $(1\rightarrow 3)$ - $\beta$ -D-glucan ikke registreret*                                                                                                    |

*Tabel 8: BG Analytics® Tolkning af prøve*

 Hvis prøvens QC status bestemmes til at være gyldig, og en indeksværdi beregnes, vil BGA rapportere resultatet som vist i tabel 9 (indeksgrafik vises, men ingen kinetisk sporing for den viste prøve):

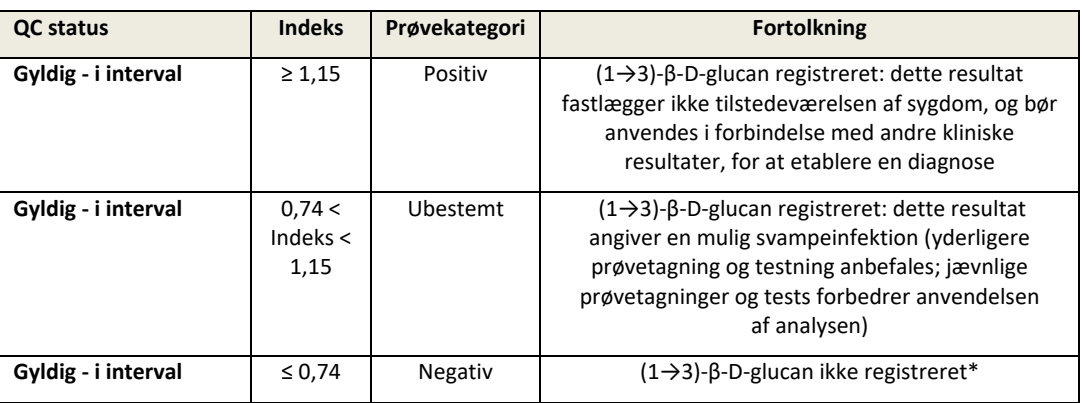

*Tabel 9: BG Analytics® Tolkning af prøve*

\*Bemærk: yderligere oplysninger for prøver hvor (1->3)-ß-D-glucan ikke blev registreret. Det laboratorie der udfører testen bør informere den læge der bestilte testen om, at ikke alle svampeinfektioner resulterer i stigende niveauer af serum (1→3)-β-D-glucan. Nogle svampe, som for eksempel Cryptococcus<sup>1,2</sup> producerer meget lave niveauer af (1→3)-β-D-glucan. Mucorales, som for eksempel Absidia, Mucor og Rhizopus<sup>1,3</sup> er ikke kendt for at producere (1→3)-ß-D-glucan. Tilsvarende Blastomyces dermatitidis, i dens gærfase, producerer meget lidt (1->3)-ß-D-glucan, og blastomycosis patienter har uopdagelige niveauer af (1->3)-B-D-glucan i Fungitell STAT<sup>®4</sup>. For at få flere oplysninger se Fungitell STAT<sup>®</sup> **Brugsvejledningen (PN002603).** 

#### 8 Fejlfinding

Bemærk: for teknisk hjælp skal du kontakte den tekniske serviceafdeling hos partnere hos Cape Cod, Inc. på telefon **001‐800‐848‐3248, eller sende en e‐mail til** TechnicalServices@acciusa.com**.**

#### 8.1 Lab Kinetics Incubating 8‐well Tube Reader

#### 8.1.1 Ingen strøm

Ingen strøm til LCD‐skærm eller LED'er ved siden af rummene.

- Kontroller, at strømledningen er tilsluttet strømkontakten.
- Tænd på strømknappen.

Hvis problemet varer ved, skal du kontakte den tekniske serviceafdeling.

#### 8.1.2 Rum LED'erne er grønne uden der er indsat rør

 En rørregistreringskontakt kan være i ON position: flyt et 12x65 mm fladbundet borosilikat rør ind og ud af rummet et par gange, for at frigive kontakten.

Hvis problemet varer ved, skal du kontakte den tekniske serviceafdeling.

#### 8.1.3 Rum LED'erne er røde med indsat rør

 En rørregistreringskontakt kan være i OFF position: flyt et 12x65 mm fladbundet borosilikat rør ind og ud af rummet et par gange, for at frigive kontakten.

Hvis problemet varer ved, skal du kontakte den tekniske serviceafdeling.

#### 8.1.4 Et rør kan ikke indsættes helt i rummet

Rummene i PKF08 instrumentet er designet til at passe til 12x65 mm rør med flad bund som Fungitell STAT® STD og RGT leveres i. Hvis røret passer delvist i rummet, men ikke vil gå helt ned, kan rummet indeholde fremmedlegemer.

#### **ADVARSEL: trykluft må aldrig anvendes til at fjerne snavs fra et rum i PKF08 instrumentet. Det kan resultere i, at snavs bliver fastklemt i lysstien, hvormed rummets elektronik beskadiges.**

- Sluk for PKF08, fjern stikket, og vend instrumentet om, for at løst snavs kan falde ud.
- Inspicer det relevante rum for snavs eller ødelagt glas.
- Rummet kan støvsuges med en mikrostøvsuger, som er tilgængelig i computer‐ eller elektronikbutikker.

Hvis problemet varer ved, skal du kontakte den tekniske serviceafdeling.

#### 8.1.5 Kan ikke indsætte rørene helt i hver rum

Det er vigtigt at hvert rør helt i PKF08 instrumentet, både under inkubering og indsamling af data. Rørregistreringsmekanismen kan udløses når røret er indsat delvist (rummets LED vil skifte fra rød (intet rør) til grøn (med rør)). Men inkubering og indsamling af data kan blive forringet, og dermed resultere i en ugyldig standard og/eller prøveresultat:

- Hvis rørene ikke indsættes komplet under **inkubering** kan det resultere i utilstrækkelige behandlingsløsninger.
- Hvis rørene ikke indsættes komplet under **indsamling** kan det resultere i utilstrækkelige reaktionsbetingelser, og/eller påvirke overvågningen af ændringen i absorbans.

#### 8.1.6 Temperatur uden for interval

PKF08 er udstyret med en NIST sporbar temperaturmikrochip som registrerer temperaturen af varmeblokken i aflæseren. Denne temperatur sendes til BGA softwaren, og vises i fodnoten af softwaren under en aktiv tilslutning til PKF08. Den gennemsnitlige temperatur under indsamlingsperioden af data, vises også i overskriften på rapporten efter testen er gennemført.

Hvis den overførte temperatur ligger uden for 37°C ± 1°C efter en 20 minutters afbalancering, skal du kontakte den tekniske serviceafdeling.

#### 8.1.7 Kommunikation mellem PKF08 og BG Analytics® Tabt mens analyse er i gang

BGA vil rapportere kommunikationsproblemer med PKF08, og vil forsøge at genforbinde under den igangværende test. BGA vil indstille baggrundsfarven på fodnoten til rød under **Inkubering** eller **Indsaml data** tilstand, og vil vise en tekstmeddelelse "Frakoblet". BGA vil afbryde den igangværende analyse hvis kommunikationen mistes i mere end 120 sekunder.

Sørg for, at kommunikationskablet er indsat korrekt i kommunikationsporten på PKF08. Undgå fysisk kontakt med forbindelsen til PKF08 efter installationen, for at forhindre at kommunikationskablet løsnes i kommunikationsporten.

Genindsæt kommunikationskablet. Der kan være en effekt på de rapporterede data, afhængigt af tidspunktet hvor kommunikationen blev afbrudt. Hvis problemet er løst inden for 120 sekunder, vil BGA fortsætte med at indsamle data.

Hvis problemet varer ved, skal du kontakte den tekniske serviceafdeling.

#### 8.2 BG Analytics<sup>®</sup> Software

#### 8.2.1 Software kan ikke åbne

Afhængigt af den viste fejlmeddelelse, kan dette skyldes korruption af den lokale database under softwarens livscyklus. Kontakt den tekniske serviceafdeling for hjælp.

#### 8.2.2 Fodnoten på flere skærme viser: "Frakoblet"

Tab af kommunikation med PKF08 efter den tidligere har været forbundet og tændt, kan resultere i at fodnoten på Bekræfter instrument, Testopsætning og Indsaml data skærmene viser "Frakoblet". Nulstil instrumentet ved at slukke og tænde det. Sørg for, at begge ender af kommunikationskablet er skubbet helt ind. Som et alternativ kan du prøve en anden USB port på computeren, eller du kan prøve et andet USB kabel.

Hvis problemet varer ved, skal du kontakte den tekniske serviceafdeling.

#### 8.2.3 Forsiden sidder fast på: "Bekræfter PKF08 DV aflæsning (405 nm)"

Tjek at BG Analytics® software kun er åbnet en gang. Luk alle andre sessioner. Genstart BGA og forsøg at køre selvtesten igen.

Hvis problemet varer ved, skal du kontakte den tekniske serviceafdeling.

#### 8.2.4 Rør ikke registreret i softwaren under indsamling af data

Rum LED'er bliver grønne efter rørene indsættes, men softwaren registrerer dem ikke.

Vent op til 10 sekunder for at softwaren kan opdatere data på skærmen.

Hvis problemet varer ved, skal du kontakte den tekniske serviceafdeling.

#### 8.2.5 Forsiden eller testopsætning skærmen sidder fast på: "Fjern venligst alle rør" Rør blev efterladt i PKF08: rum LED er grøn når rørene indsættes. Fjern alle rør for at fortsætte.

#### 8.2.6 Strømafbrydelse

I tilfælde af et strømnedbrud under en igangværende analyse, vil analysen sandsynligvis gå tabt, og skal gentages. For at forhindre tab af data under et strømnedbrud, skal både PKF08 instrumentet og computeren være forbundet til en UPS.

#### 8.2.7 SQLite database fejl

Hvis databasen fejler under en igangværende analyse, kan analysen gå tabt, og skal måske gentages, afhængigt af hvor i testen fejlen opstod. En database fejl kan skyldes utilstrækkelig diskplads. Der bør udføres en periodisk backup af databasen til en anden placering, som beskrevet i **afsnit 3 Opsætning af systemet.**

For yderligere oplysninger, kontakt den tekniske serviceafdeling.

#### 8.2.8 Computerhardware fejl

Hvis computeren fejler under en igangværende analyse, vil analysen gå tabt, og skal gentages. Tab af databasen kan forhindres med en backup af den lokale database til en anden placering, som beskrevet i afsnit 3.

Efter en computerfejl skal BG Analytics måske geninstalleres og verificeres på en ny værtscomputer.

For yderligere hjælp, kontakt den tekniske serviceafdeling.

#### 8.3 Fejl i forberedning af standard og prøver

#### 8.3.1 Forkert placering af standard eller prøver i PKF08 i inkubering tilstand

Det har ingen effekt på resultaterne, hvis rørene er mærket korrekt, for at forhindre en ombytning når de indsættes i indsamling af data tilstanden.

#### 8.3.2 Forkert volumen af standard eller prøve(r) tilføjet til inkuberingstrin

Standard eller prøverørene bør fjernes fra instrumentet (efter **Færdig inkubering** eller under **Inkubering**). BGA vil vise **Tom** for rummet hvor røret blev fjernet (mens andre rum ikke vil blive påvirket). Røret bør kasseres og forberedningen/forberedningerne gentages i et nyt rør. Det nye rør bør derefter indsættes i det samme rum. BGA vil genstarte inkuberingen.

#### 8.3.3 Forkert placering af STAT STD i PKF08 under indsaml data tilstanden

Det er vigtigt, at STAT RGT der indeholder STAT STD placeres i det rum der er markeret med **Standard** på PKF08. Resultatet af STAT STD bruges til at beregne indeksværdien, som bruges til at kategorisere patientprøverne efter analysen er gennemført. Hvis STAT RGT med STAT STD ikke placeres i rummet **Standard** på PKF08, vil det ikke kunne identificeres af BGA softwaren, og vil dermed resultere i en forkert fortolkning af prøven.

#### $\hat{A}$  ADVARSEL: hvis der er tvivl om håndtering eller placering af STAT RGT med STAT STD, skal hele testen **ugyldiggøres, og derefter udføres igen**.

#### 8.3.4 Forkert placering af prøverør i PKF08 under indsaml data tilstanden

STAT RGT hætteglassene som indeholder patientprøverne skal indsættes i de korrekte rum på PKF08, som defineret i BGA på **Testopsætning** skærmen (rum 1 til 7). Alle prøverør skal indsættes i de respektive rum inden for 5 minutter, efter det første rør er indsat. For at undgå forvirring, skal det første rør som indsættes, rutinemæssigt indeholde STAT RGT med STAT STD. Når timeren for det første rør når 35:00, vil status for ethvert rum uden rør, skifte til "Aldrig indsat". Dette er endeligt og BGA vil ikke længere registrere indsættelse af yderligere rør.

Hvis et rør ved en fejl indsættes i et rum uden deskriptor, vil rummets status skifte til "Ugyldig", og timer nedtælleren vil ikke blive udløst. Røret kan fjernes, og overføres til et andet rum med den korrekte deskriptor.

Hvis et rør ved en fejl indsættes i et rum med en forkert deskriptor, vil BGA give en 10 sekunders periode til at fjerne røret, og overføre det til det korrekte rum.

#### 8.3.5 Fjernelse af rør under indsamling af data

Hvis et rør fjernes fra et rum med en deskriptor, vil BGA vise status for rummet som **Fjernet**. Når testen er gennemført, vil BGA forsøge at udføre beregningerne afhængigt af rummets deskriptor:

- For standard: QC statussen vil altid blive rapporteret som Standard ugyldig. Dette vil gøre testen ugyldig. Standard og alle prøverne skal køres igen.
- For prøven: der kan rapporteres et resultat, afhængigt af hvornår røret nøjagtigt blev fjernet, og hvilket QC kriterie der blev observeret. Hvis den rapporterede prøve er ugyldig, skal prøven køres igen.

#### 8.4 QC status ugyldig

#### 8.4.1 Ugyldig ‐ standard manglende data

Standard mangler data. Denne test er ugyldig: en ny standard og prøve(r) skal køres igen.

#### 8.4.2 Ugyldig ‐ standard korrelationskoefficient

Korrelationskoefficienten (R) af standarden beregnet fra de kinetiske data mellem 1900 og 2400 sekunder, skal være ≥ 0,980. Hvis R for standard er > 0,980, er denne test ugyldig, og en ny standard og prøve(r) skal køres igen.

#### 8.4.3 Ugyldig ‐ standard hældning høj

Hældningen for standarden beregnet ud fra de kinetiske data mellem 1900 og 2400 sekunder, skal være inden for et interval på 0,00010 ‐ 0,00024 OD/sekund. Hvis hældningen er > 0,00024 OD/sekund, er denne test ugyldig, og en ny standard og prøve(r) skal køres igen.

#### 8.4.4 Ugyldig ‐ standard hældning lav

Hældningen for standarden beregnet ud fra de kinetiske data mellem 1900 og 2400 sekunder, skal være inden for et interval på 0,00010 ‐ 0,00024 OD/sekund. Hvis hældningen er < 0,00010 OD/sekund, er denne test ugyldig, og en ny standard og prøve(r) skal køres igen.

#### 8.4.5 Ugyldig ‐ standard kurveform

Standardens kinetiske kurve skal have en opadgående kurveform i overensstemmelse med eksemplerne i figur 19. Hvis kurveformen ikke stemmer overens med de viste eksempler, er testen ugyldig: en ny standard og prøve(r) skal køres igen.

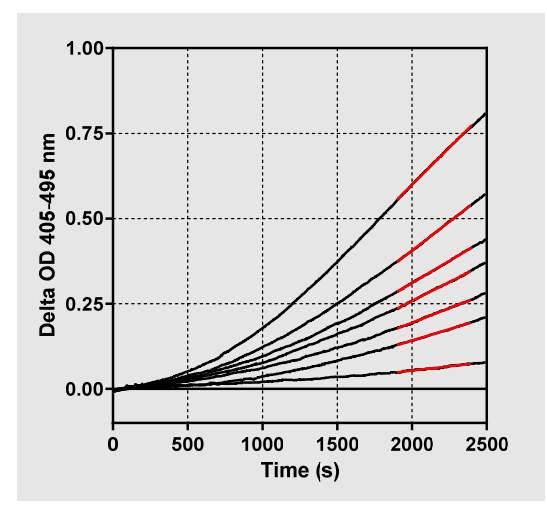

*Figur 19. Fungitell STAT® Eksempler på passende kinetisk kurvefaconer*

#### 8.4.6 Ugyldig ‐ manglende data

Prøven mangler data. Dette skyldes sandsynligvis at slutbrugeren har fjernes prøverøret under indsamling af data.

Som et alternativ kan det skyldes tab af kommunikation mellem computeren og PKF08 under indsamlingsperioden. I det tilfælde, vil standarden også blive påvirket, og dermed vil testen være ugyldig: en ny standard og prøve(r) skal køres igen, efter kommunikationen med aflæseren er genetableret.

#### 8.4.7 Ugyldig ‐ OD ikke over 0 ved 500

Den kinetiske sporing af prøven skal være positiv ved, og efter de første 500 sekunder af indsamlingsperioden. Hvis sporingen ikke er positiv, er prøven ugyldig, og skal køres igen. En ny prøvetagning kan være påkrævet. Sandsynlig årsag: prøvetilstand (f.eks. tilstedeværelsen af forstyrrende stoffer, inkompatibel prøvesammenblanding, forkert anvendt volumen). Mens den respektive prøve er ugyldig, kan andre prøver inkluderet i analysekørslen blive evalueret.

#### 8.4.8 Ugyldig ‐ slut OD

Den kinetiske kurve skal have en OD på > ‐ 0.005 ved slutningen at indsamlingsperioden. Hvis OD er ≤ ‐0.005, er prøven ugyldig og skal køres igen. Sandsynlig årsag: ingen patientprøve blev føjet til STAT RGT røret eller prøvetilstanden (tilstedeværelse af forstyrrende stoffer). Mens den respektive prøve er ugyldig, kan andre prøver inkluderet i analysekørslen blive evalueret.

#### 8.4.9 Ugyldig ‐ prøvehældning

Hældningen af prøven beregnet fra de kinetiske data mellem 1900 og 2400 sekunder skal have en positiv værdi. Hvis hældningen ikke er positiv, er prøven ugyldig, og skal køres igen. En ny prøvetagning kan være påkrævet. Sandsynlig årsag: prøvetilstand (tilstedeværelse af forstyrrende stoffer, tilstedeværelse af optiske artefakter). Mens den respektive prøve er ugyldig, kan andre prøver inkluderet i analysekørslen blive evalueret.

#### 8.4.10 Ugyldig ‐ korrelationskoefficient

Korrelationskoefficienten (R) af **Prøven** beregnet fra de kinetiske data mellem 1900 og 2400 sekunder, skal være ≥ 0,980. Hvis R‐værdien for **Prøven** er < 0,980, er prøven ugyldig, og skal køresigen. En ny prøvetagning kan være påkrævet. Sandsynlig årsag: prøvetilstand (tilstedeværelse af forstyrrende stoffer, tilstedeværelse af optiske artefakter). Mens den respektive prøve er ugyldig, kan andre prøver inkluderet i analysekørslen blive evalueret.

#### 8.4.11 Ugyldig ‐ kurveform

Standardens kinetiske kurve skal have en opadgående kurveform i overensstemmelse med eksemplerne i figur 19. Hvis den kinetiske kurveform ikke stemmer overens med de viste eksempler, er prøven ugyldig og skal køres igen. En ny prøvetagning kan være påkrævet. Sandsynlig årsag: prøvetilstand (tilstedeværelse af forstyrrende stoffer, tilstedeværelse af optiske artefakter, høj baggrundsstøj). Mens den respektive prøve er ugyldig, kan andre prøver inkluderet i analysekørslen blive evalueret.

**Bemærk:** alvolige hændelser der er sket med dette apparat skal rapporteres til fabrikanten og den rette instans i medlemsstaten hvor brugeren og/eller patienten befinder sig.

#### 9 Brugte symboler

 $\epsilon$  Indicates compliance with the requirements of all the applicable EU directives Caution - see accompanying documents **IVD** In Vitro Diagnostic Device **REF** Product Model Name Manufacturer **EC REP** EU Representative

#### 10 Revisionshistorik

Rev 2: Tilføjet download procedure, Materialer leveret, Materialer påkrævet men ikke leveret,autoriseret repræsentant, revisionshistorik og brugte symboler og referenceafsnit. Den nedre grænse for QC kriterie: Ugyldig‐slut OD QC blev ændret fra ≤0.03 OD til ≤‐0.005. OD, inden for indeksprøve rækkevidden "NaN" blev ændret til "Indeks ikke udregnet". Mindre forklaringer og formattering.

Rev 3: Fjernet autoriseret repræsentant, EC REP navn og adresse.

#### 11 Referencer

<sup>1</sup> Miyazaki, T., Kohno, S., Mitutake, K., Maesaki, S., Tanaka, K‐I., Ishikawa, N., og Hara, K. 1995. Plasma (1→3)‐ß‐D‐Glucan and fungal antigenemia in patients with candidemia, aspergillosis, and cryptococcosis. J. Clinical Microbiol. 33: 3115‐3118.  $2$  Binder, U., Maurer, E., og Lass-Florl, C. 2014. Mucormycosis – from the pathogens to the disease. Lin. Microbiol. Infect. 20 (Suppl.6): 60‐66.

<sup>3</sup> Odabasi, Z., Paetznick, V., Rodriguez, J., Chen, E., McGinnis, M., og Ostrosky‐Zeichner, L. 2006. Differences in beta‐glucan levels of culture supernatants of a variety of fungi. Medical Mycology 44: 267‐272.

4Girouard, G., Lachance, C., and Pelletier, R. 2007. Observations of (1→3)‐ß‐D‐Glucan detection as a diagnostic tool in endemic mycosis caused by Histoplasma or Blastomyces. J. Med. Mycology 56: 1001‐1002.

#### Bilag A: Liste over udtryk

Nedenfor er en liste over udtryk og forkortelse anvendt i dette dokument, og betydningen af hver.

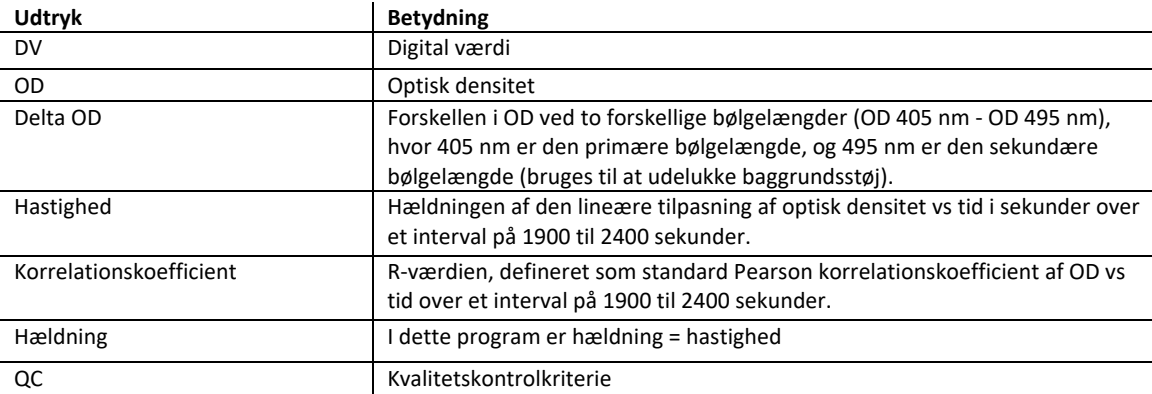

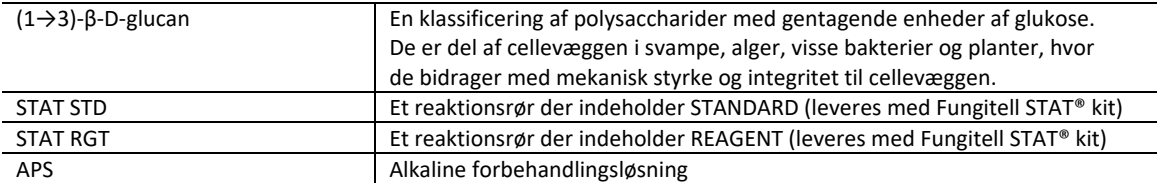

#### Bilag B: Indeksværdi beregning

Det grå fremhævede område er området for hældningsbestemmelse (1900 til 2400 sekunder), den røde linje repræsenterer en patientprøve, og den blå linje er Fungitell STAT® Standard. Hældningen af prøven (i.s. 0.00022 OD / s) divideret med hældningen af prøven for 80 pg/mL Fungitell STAT® Standard (i.e. 0.00016 OD/s) giver et prøveindeks på 1,4. Hældning og hastighed er det samme i dette program

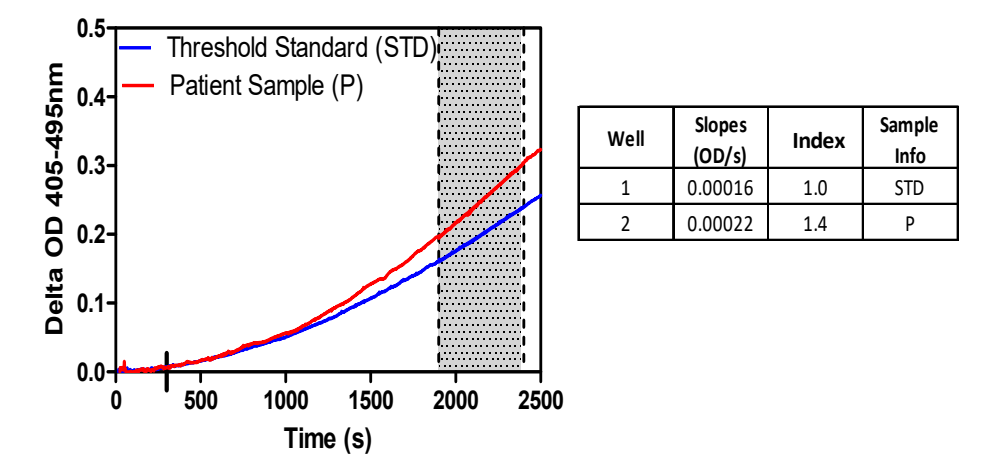

*Figur 20. Eksempel på Fungitell STAT® kinetiske kurver og dataanalyse*

# **Kontaktoplysninger**

#### **Hovedkvarter**

Associates of Cape Cod, Inc. 124 Bernard E. Saint Jean Drive East Falmouth, MA 02536‐4445 USA Tlf.: (888) 395‐2221 eller (508) 540‐3444 Fax: (508) 540‐8680 E‐mail: custservice@acciusa.com www.acciusa.com

### **Storbritannien**

Partnere til Cape Cod Int'l., Inc. Deacon Park, Moorgate Road Knowsley, Liverpool L33 7RX Storbritannien Tlf.: (44) 151–547–7444 Fax: (44) 151–547–7400 E‐mail: info@acciuk.co.uk www.acciuk.co.uk

#### **Europa**

Partnere til Cape Cod Europe GmbH Opelstrasse 14 D‐64546 Mörfelden‐Walldorf Tyskland Tlf.: (49) 61 05–96 10 0 Fax: (49) 61 05–96 10 15 E‐mail: service@acciusa.de www.acciusa.de